## <span id="page-0-0"></span>**Manual de service**

**[Depanare](file:///C:/data/systems/Vos1310/ro/SM/html/trouble.htm#wp1092170)** [Înainte de a lucra la calculatorul dvs](file:///C:/data/systems/Vos1310/ro/SM/html/before.htm#wp1180036) [Unitate hard disk](file:///C:/data/systems/Vos1310/ro/SM/html/hdd.htm#wp1180023) Card de rețea locală [wireless \(WLAN\)](file:///C:/data/systems/Vos1310/ro/SM/html/minicard.htm#wp1180289) **[Ventilator](file:///C:/data/systems/Vos1310/ro/SM/html/fan.htm#wp1179839)** [Ansamblu de r](file:///C:/data/systems/Vos1310/ro/SM/html/cpucool.htm#wp1179839)ăcire termică procesor [Modulul procesorului](file:///C:/data/systems/Vos1310/ro/SM/html/cpu.htm#wp1179976) [Memorie](file:///C:/data/systems/Vos1310/ro/SM/html/memory.htm#wp1180190) [Capac balama](file:///C:/data/systems/Vos1310/ro/SM/html/hingecvr.htm#wp1179934) [Tastatur](file:///C:/data/systems/Vos1310/ro/SM/html/keyboard.htm#wp1179980)ă<br>Pad-uri but alimentare si buton multimedia [Afi](file:///C:/data/systems/Vos1310/ro/SM/html/display.htm#wp1179838)şaj

Zon[ă de sprijin pentru mâini](file:///C:/data/systems/Vos1310/ro/SM/html/palmrest.htm#wp1181046) [Cititor de amprent](file:///C:/data/systems/Vos1310/ro/SM/html/fingprin.htm#wp1181046)ă [Card intern cu tehnologie wireless Bluetooth](file:///C:/data/systems/Vos1310/ro/SM/html/btooth.htm#wp1179838) [Unitate optic](file:///C:/data/systems/Vos1310/ro/SM/html/optical.htm#wp1179928)ă [Ansamblu plac](file:///C:/data/systems/Vos1310/ro/SM/html/sysboard.htm#wp1180315)ă de sistem [Ansamblu box](file:///C:/data/systems/Vos1310/ro/SM/html/speaker.htm#wp1180768)ă [Card de extensie USB](file:///C:/data/systems/Vos1310/ro/SM/html/daughcar.htm#wp1180928) [Modul alimentare CC](file:///C:/data/systems/Vos1310/ro/SM/html/power.htm#wp1180928) [Baterie rotund](file:///C:/data/systems/Vos1310/ro/SM/html/coinbatt.htm#wp1179839)ă [Ansamblul dispozitivului de blocare baterie](file:///C:/data/systems/Vos1310/ro/SM/html/latch.htm#wp1179838) [Reprogramare BIOS](file:///C:/data/systems/Vos1310/ro/SM/html/bios.htm#wp1179839)

## **Notă, anunţuri şi avertismente**

**MOTĂ:** O NOTĂ indică informații importante care vă ajută să utilizați mai bine calculatorul dumneavoastră.

**ANUNŢ:** UN ANUNŢ indică fie o deteriorare potenţială a hardware-ului sau pierdere de date şi vă comunică cum să evitaţi problema.

**AVERTISMENT: UN AVERTISMENT indică daună potenţială pentru bunuri, daună corporală sau decesul.** 

Dacă aţi achiziţionat un calculator DELL™ Seria n, orice referințe din prezentul document la sistemele de operare Microsoft® Windows® nu sunt aplicabile.

## **Informaţiile din acest document pot fi modificate fără notificare. © 2008-2009 Dell Inc. Toate drepturile rezervate.**

Este strict interzisă reproducerea sub orice formă fără autorizaţia scrisă a Dell Inc.

Mărcile comerciale utilizate în acest text*: Deligioul DELL,* și Vos*tro* sunt mărci comerciale ale Dell Inc.; *Microsoft, Windows Vista, și* logo-ul butonului de start W*indows*<br>Vista sunt fie mărci comerciale fie mărci î

Alte märci comerciale și denumiri comerciale pot fi utilizate în acest document penterine fie la entitățile care au drepturi asupra marcilor și denumirilor fie la produsele<br>acestora. Dell Inc. neagă orice interes de propri

Septembrie 2009 Rev. A02

### <span id="page-1-0"></span> **Înainte de a lucra la calculatorul dvs Manual de service**

**O** [Instrumente recomandate](#page-1-1) Ce trebuie să știți pentr

Acest document oferă proceduri pentru îndepărtarea și instalarea componentelor în calculatorul dvs. Dacă nu este prevăzut altceva, fiecare procedură presupune că:

- 1 Ati realizat paşii din această secțiune.
- l Aţi citit informaţiile de siguranţă livrate împreună cu calculatorul.
- 1 La înlocuirea unei componente, ați scos deja originalul, dacă a fost instalat.

**NOTĂ:** Culoarea calculatorului dvs. şi anumite componente pot diferi faţă de cum este arătat în document.

### <span id="page-1-1"></span>**Instrumente recomandate**

Procedurile din acest document pot necesita următoarele instrumente:

- l Şurubelniţă plată mică
- l Şurubelniţă în cruce
- l Ştift mic din plastic
- l Actualizare BIOS flash (consultaţi situl web Dell Support la **support.dell.com**)

## <span id="page-1-2"></span>**Ce trebuie să ştiţi pentru siguranţa dvs**

Utilizaţi următoarele instrucţiuni de siguranţă pentru a vă ajuta să vă protejaţi calculatorul de potenţiale deteriorări şi a vă asigura siguranţa personală.

A AVERTISMENT: Înainte de a iniția orice procedură indicată în această secțiune, urmați instrucțiunile de siguranță livrate împreună cu calculatorul. AVERTISMENT: Multe repara**ț**ii pot fi efectuate numai de c**ă**tre un tehnician de service autorizat. Puteți efectua numai depanarea și reparațiile<br>simple autorizate prin documentația produsului sau indicate de echipa de asi lucrărilor de service neautorizate de Dell nu este acoperită de garanție. Citiți și respectați instrucțiunile de siguranță livrate împreună cu **produsul.**

**ANUNŢ:** Pentru a evita descărcarea electrostatică, conectaţi-vă la împământare utilizând o brăţară antistatică sau atingând periodic o suprafaţă metalică nevopsită, cum ar fi un conector din spatele calculatorului.

**ANUNŢ:** Manipulaţi componentele şi cardurile cu grijă. Nu atingeţi componentele sau contactele de pe un card. Prindeţi un card de margine sau de suportul său metalic. Prindeţi o componentă, cum ar fi un procesor, de marginile acestuia, nu de pini.

**ANUNT: Atunci când deconectați** un cablu, trageți de conectorul cablului sau de bucla de eliminare solicitare, nu de cablu propriu-zis. Pentru conectorii<br>de cablul cu lamele de fixare, apăsați spre înăuntru pe lamelele de

1. Asiguraţi-vă ca suprafaţa de lucru este plană şi curată pentru a preveni zgârierea capacului calculatorului.

- 2. Închideți calculatorul.
	- <sup>l</sup> *În Microsoft*® *Windows*® *XP*, faceţi clic pe **Start**® **Shutdown**® **Shutdown**.

l *În Microsoft Windows Vista*®, faceţi clic pe **Start** , faceţi clic pe săgeata icon, şi apoi afceţi clic pe **Shut Down** pentru a opri calculatorul.

**NOTA**: Asiguraţi-vă de închiderea calculatorului și că acesta nu este într-un mod de gestionare a alimentării. Dacă nu puteţi închide calculatorul<br>utilizând sistemul de operare, apăsaţi și ţineţi butonul de alimentare pen

3. Deconectaţi calculatorul şi toate dispozitivele ataşate de la prizele lor electrice.

ANUN**Ț**: Pentru a deconecta un cablu de re**țea, întâi decuplați** cablul de la calculator, și apoi decuplați-l de la conectorul de perete al rețelei.

- 4. Deconectaţi orice cabluri de telefon sau de reţea de la calculator.
- 5. Scoateţi orice carduri instalate din slotul ExpressCard şi cititorul de card de memorie 8-în-1.

**ANUNŢ:** Pentru a preveni deterioarea plăcii de sistem, trebuie să scoateţi bateria din locaţia de instalare pentru baterie înainte de a depana calculatorul.

**NOT<b>A**: Pentru a evita deteriorarea calculatorului, utilizaţi exclusiv baterii concepute special pentru acest calculator Dell™. Nu utilizaţi baterii concepute<br>pentru alte calculatoare Dell.

- 6. Întoarceţi calculatorul invers.
- 7. Glisaţi blocarea bateriei în poziţia deschis.
- 8. Glisaţi deblocarea bateriei în poziţia deschis. (Este posibil să fie necesar să ţineţi deblocarea bateriei în poziţia deschis în timp de scoateţi baterie).
- 9. Glisaţi bateria din locaţia de instalare pentru baterie.

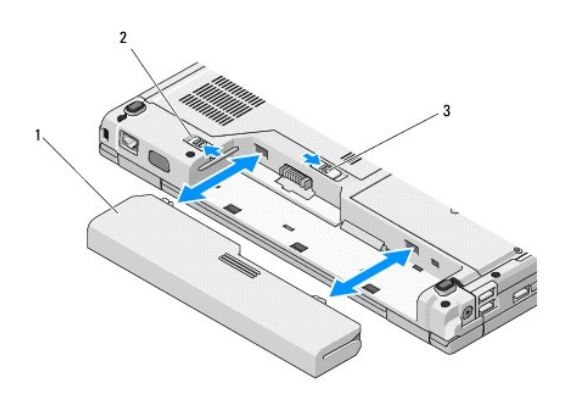

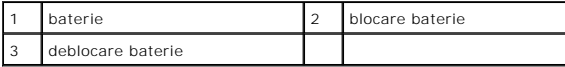

10. Întoarceţi calculatorul cu partea superioară în sus, deschideţi afişajul, şi apăsaţi butonul de alimentare pentru a conecta placa de sistem la împământare.

## <span id="page-3-0"></span> **Reprogramare BIOS**

**Manual de service** 

- [Reprogramare BIOS de pe un CD](#page-3-1)
- **Reprogramarea BIOS de pe hard discription**

Dacă un suport program de actualizare BIOS, cum ar fi nu CD, este furnizat cu o nouă placă de sistem, reprogramați BIOS de pe suport. Dacă nu aveți un<br>suport program de actualizare BIOS, consultați <u>Reprogramarea BIOS de p</u>

## <span id="page-3-1"></span>**Reprogramare BIOS de pe un CD**

ANUN**Ț**: Conectaţi adaptorul de CA la o priză electrică cunoscută că funcţionează **corect pentru a preveni pierderile de curent. In caz contrar se poate**<br>cauza deteriorarea sistemului.

- 1. Asigurați-vă că adaptorul CA este conectat la o priză electrică și că bateria principală este instalată corect.
- 2. Porniţi calculatorul.
- 3. Apăsaţi butonul de deschidere din partea din faţă a unităţii optice pentru a deschide sertarul unităţii.
- 4. Plasaţi CD-ul de actualizare a BIOS în mijlocul sertarului unităţii, apoi împingeţi uşor pentru a închide sertarul.
- 5. Reporniţi calculatorul.
- 6. Când apare logo-ul DELL, apăsaţi imediat <F12>.

**NOTA:** Poate apărea o eroare de tastatură **când o tastă** este menținută apăsată pentru perioade extinse de timp. Pentru a evita o posibilă eroare<br>de tastatură, apăsați și eliberați <F12> la intervale egale până când apare

Dacă aşteptați prea mult și apare deja logo-ul sistemului de operare, atunci continuați să așteptați până ce este afișat desktopul Microsoft® Windows® şi apoi opriţi calculatorul şi reîncercaţi.

7. La **meniul dispozitiv de pornire**, utilizaţi tastele săgeată sus şi săgeată jos sau apăsaţi numărul corect pe tastatură pentru a evidenţia **CD-ROM**, şi apoi apăsaţi <Enter>.

**NOT<b>A**: Caracteristica Quickboot schimbă secvenţa de pornire doar pentru pornirea curentă. La repornire, calculatorul porneşte conform secvenţei<br>de pornire specificate în programul de configurare sistem.

**ANUNŢ:** Nu întrerupeţi acest proces odată ce începe. În caz de întrerupere, se pot cauza deteriorări sistemului.

- 8. Urmați instrucțiunile care apar pe ecran. Calculatorul continuă să pornească și actualizează noul BIOS. Atunci când actualizarea este completă, calculatorul reporneşte automat.
- 9. Scoateti CD-ul cu programul de actualizare din unitate.

### <span id="page-3-2"></span>**Reprogramarea BIOS de pe hard disk**

ANUN**Ț**: Conectaţi adaptorul de CA la o priză electrică cunoscută că funcţionează **corect pentru a preveni pierderile de curent. In caz contrar se poate**<br>cauza deteriorarea sistemului.

- 1. Asiguraţi-vă ca adaptorul de CA este conectat la o priză electrică, că bateria principală este instalată corect, şi că un cablu de reţea este ataşat.
- 2. Porniţi calculatorul.
- 3. Localizaţi ultimul fişier de actualizare BIOS pentru calculatorul dvs. la **support.dell.com**.
- 4. Faceţi clic pe **Download Now** (Descarcă acum) pentru a descărcare fişierul.
- 5. Dacă apare fereastra **Export Compliance Disclaimer** (Declaraţie de limitare a răspunderii privind conformitatea exporturilor), faceţi clic pe **Yes, I Accept this Agreement** (Da, accept acest acord).
- 6. În fereastra **File Download** (Descărcare fişier), faceţi clic pe **Save this program to disk** (Salvează acest program pe disc), apoi faceţi clic pe **OK**.

7. În fereastra **Save In** (Salvare în), faceţi clic pe săgeata jos pentru a vizualiza meniul **Save In**, selectaţi **Desktop** (Spaţiu de lucru), apoi faceţi clic pe **Save**.

Fişierul se descarcă pe desktop-ul dumneavoastră.

8. Faceţi clic pe **Close** (Închidere) dacă apare fereastra **Download Complete** (Descărcare terminată).

Pictograma fişier apare pe desktop-ul dumneavoastră și este denumit la fel ca fișierul de actualizare BIOS descărcat.

9. Faceți dublu clic pe pictograma fișierului de pe desktop și urmați instrucțiunile de pe ecran.

### <span id="page-5-0"></span> **Card intern cu tehnologie wireless Bluetooth® Manual de service**

[Scoaterea cardului](#page-5-1)

**O** [Remontarea cardului](#page-5-2)

### A AVERTISMENT: Înainte de a iniția orice procedură indicată în această secțiune, urmați instrucțiunile de siguranță livrate împreună cu calculatorul.

Dacă, împreună cu calculatorul dvs., aţi comandat şi un card cu tehnologie wireless Bluetooth, acest card este deja instalat.

## <span id="page-5-1"></span>**Scoaterea cardului**

- 1. Urmați procedurile din [Înainte de a lucra la calculatorul dvs](file:///C:/data/systems/Vos1310/ro/SM/html/before.htm#wp1180036).
- 2. Scoateți unitatea hard disk (consultați [Scoaterea unit](file:///C:/data/systems/Vos1310/ro/SM/html/hdd.htm#wp1180031)ății hard disk).
- 3. Scoateți cardul WLAN (consultați [Scoaterea unui card WLAN](file:///C:/data/systems/Vos1310/ro/SM/html/minicard.htm#wp1180300)).
- 4. Scoateţi ventilatorul (consultaţi [Scoaterea ventilatorului\)](file:///C:/data/systems/Vos1310/ro/SM/html/fan.htm#wp1179841).
- 5. Scoateți capacul balamalei (consultați [Scoaterea capacului balamalei](file:///C:/data/systems/Vos1310/ro/SM/html/hingecvr.htm#wp1179936)).
- 6. Scoateţi tastatura (consultaţi [Scoaterea tastaturii\)](file:///C:/data/systems/Vos1310/ro/SM/html/keyboard.htm#wp1179991).
- 7. Scoateți ansamblul de afișaj (consultați [Scoaterea ansamblului de afi](file:///C:/data/systems/Vos1310/ro/SM/html/display.htm#wp1179842)șaj).
- 8. Scoateți zona de sprijin pentru mâini (consultați [Scoaterea zonei de sprijin pentru mâini](file:///C:/data/systems/Vos1310/ro/SM/html/palmrest.htm#wp1181048)).
- 9. Ridicaţi cardul şi cablul şi deconectaţi conectorul de card din card.
- 10. Scoateţi cardul din compartimentul pentru card.

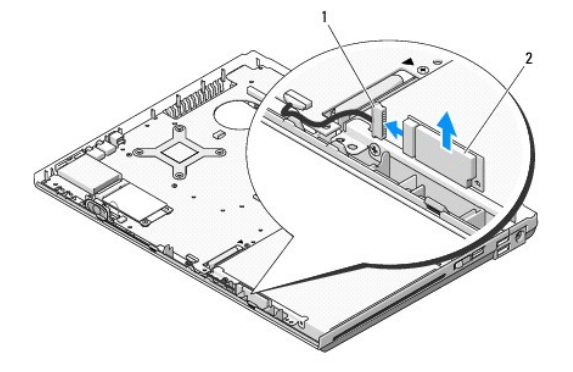

1 conector de cablu pentru card 2 card

### <span id="page-5-2"></span>**Remontarea cardului**

A AVERTISMENT: Înainte de a iniția orice procedură indicată în această secțiune, urmați instrucțiunile de siguranță livrate împreună cu calculatorul.

**NOTĂ:** Această procedură presupune că aţi terminat întâi procedura de scoatere.

1. Conectaţi conectorul de cablu pentru card la card.

- 2. Remontaţi cardul în compartimentul pentru card.
- 3. Remontați zona de sprijin pentru mâini (consultați [Remontarea zonei de sprijin pentru mâini](file:///C:/data/systems/Vos1310/ro/SM/html/palmrest.htm#wp1181144)).
- 4. Remontați ansamblul de afișaj (consultați [Remontarea ansamblului de afi](file:///C:/data/systems/Vos1310/ro/SM/html/display.htm#wp1179924)șaj).
- 5. Remontați tastatura (consultați [Remontarea tastaturii\)](file:///C:/data/systems/Vos1310/ro/SM/html/keyboard.htm#wp1179937).
- 6. Remontaţi capacul balamalei (consultaţi [Remontarea capacului balamalei](file:///C:/data/systems/Vos1310/ro/SM/html/hingecvr.htm#wp1180009)).
- 7. Remontați ventilatorul (consultați [Remontarea ventilatorului\)](file:///C:/data/systems/Vos1310/ro/SM/html/fan.htm#wp1179900).
- 8. Remontați cardul WLAN (consultați [Remontarea unui card WLAN](file:///C:/data/systems/Vos1310/ro/SM/html/minicard.htm#wp1180318)).
- 9. Remontați unitatea hard disk (consultați [Remontarea unit](file:///C:/data/systems/Vos1310/ro/SM/html/hdd.htm#wp1185459)ății hard disk).

### <span id="page-7-0"></span> **Baterie rotundă Manual de service**

 [Scoaterea bateriei rotunde](#page-7-1) [Înlocuirea bateriei rotunde](#page-7-2)

### <span id="page-7-1"></span>**Scoaterea bateriei rotunde**

A AVERTISMENT: Înainte de a iniția orice procedură indicată în această secțiune, urmați instrucțiunile de siguranță livrate împreună cu calculatorul.

- 1. Urmați procedurile din [Înainte de a lucra la calculatorul dvs](file:///C:/data/systems/Vos1310/ro/SM/html/before.htm#wp1180036).
- 2. Scoateți unitatea hard disk (consultați [Scoaterea unit](file:///C:/data/systems/Vos1310/ro/SM/html/hdd.htm#wp1180031)ății hard disk).
- 3. Scoateți cardul WLAN (consultați [Scoaterea unui card WLAN](file:///C:/data/systems/Vos1310/ro/SM/html/minicard.htm#wp1180300)).
- 4. Scoateți ventilatorul (consultați [Scoaterea ventilatorului\)](file:///C:/data/systems/Vos1310/ro/SM/html/fan.htm#wp1179841).
- 5. Scoateți capacul balamalei (consultați [Scoaterea capacului balamalei](file:///C:/data/systems/Vos1310/ro/SM/html/hingecvr.htm#wp1179936)).
- 6. Scoateţi tastatura (consultaţi [Scoaterea tastaturii\)](file:///C:/data/systems/Vos1310/ro/SM/html/keyboard.htm#wp1179991).
- 7. Scoateți ansamblul de afișaj (consultați [Scoaterea ansamblului de afi](file:///C:/data/systems/Vos1310/ro/SM/html/display.htm#wp1179842)șaj).
- 8. Scoateți zona de sprijin pentru mâini (consultați [Scoaterea zonei de sprijin pentru mâini](file:///C:/data/systems/Vos1310/ro/SM/html/palmrest.htm#wp1181048)).
- 9. Deconectați cablul care fixează cardul intern cu tehnologie wireless Bluetooth® la placa de sistem (consultați [Scoaterea cardului\)](file:///C:/data/systems/Vos1310/ro/SM/html/btooth.htm#wp1179856).
- 10. Scoateți unitatea optică (consultați [Scoaterea unit](file:///C:/data/systems/Vos1310/ro/SM/html/optical.htm#wp1179930)ății optice).
- 11. Scoateți placa de sistem (consultați [Scoaterea ansamblului pl](file:///C:/data/systems/Vos1310/ro/SM/html/sysboard.htm#wp1180340)ăcii de sistem).
- 12. Deconectaţi conectorul de cablu al bateriei rotunde de la placa de sistem.
- 13. Ridicaţi bateria rotundă din placa de sistem.

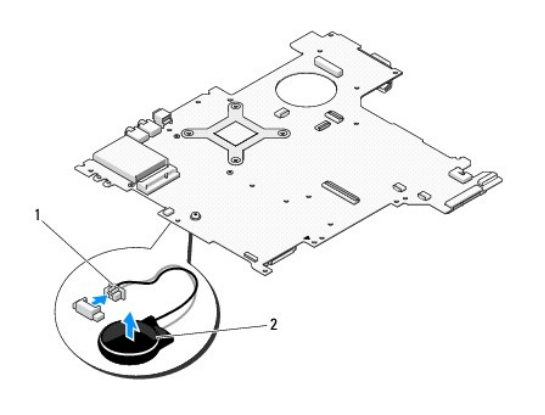

1 conector de cablu pentru bateria rotundă 2 baterie rotundă

## <span id="page-7-2"></span>**Înlocuirea bateriei rotunde**

A AVERTISMENT: Înainte de a iniția orice procedură indicată în această secțiune, urmați instrucțiunile de siguranță livrate împreună cu calculatorul.

**A NOTĂ**: Această procedură presupune că ați terminat întâi procedura de scoatere.

- 1. Conectaţi conectorul de cablu al bateriei rotunde de la placa de sistem.
- 2. Poziţionaţi bateria rotundă pe placa de sistem.
- 3. Remontați placa de sistem (consultați [Remontarea ansamblului pl](file:///C:/data/systems/Vos1310/ro/SM/html/sysboard.htm#wp1180048)ăcii de sistem).
- 4. Remontați unitatea optică (consultați [Remontarea unit](file:///C:/data/systems/Vos1310/ro/SM/html/optical.htm#wp1179957)ății optice).
- 5. Conectați cablul care fixează cardul intern cu tehnologie wireless Bluetooth la placa de sistem (consultați [Remontarea cardului\)](file:///C:/data/systems/Vos1310/ro/SM/html/btooth.htm#wp1179913).
- 6. Remontați zona de sprijin pentru mâini (consultați [Remontarea zonei de sprijin pentru mâini](file:///C:/data/systems/Vos1310/ro/SM/html/palmrest.htm#wp1181144)).
- 7. Remontați ansamblul de afișaj (consultați [Remontarea ansamblului de afi](file:///C:/data/systems/Vos1310/ro/SM/html/display.htm#wp1179924)șaj).
- 8. Remontați tastatura (consultați [Remontarea tastaturii\)](file:///C:/data/systems/Vos1310/ro/SM/html/keyboard.htm#wp1179937).
- 9. Remontați capacul balamalei (consultați [Remontarea capacului balamalei](file:///C:/data/systems/Vos1310/ro/SM/html/hingecvr.htm#wp1180009)).
- 10. Remontați ventilatorul (consultați [Remontarea ventilatorului\)](file:///C:/data/systems/Vos1310/ro/SM/html/fan.htm#wp1179900).
- 11. Remontați cardul WLAN (consultați [Remontarea unui card WLAN](file:///C:/data/systems/Vos1310/ro/SM/html/minicard.htm#wp1180318)).
- 12. Remontați unitatea hard disk (consultați [Remontarea unit](file:///C:/data/systems/Vos1310/ro/SM/html/hdd.htm#wp1185459)ății hard disk).

# <span id="page-9-0"></span> **Modulul procesorului**

**Manual de service** 

- [Scoaterea modulului procesorului](#page-9-1)
- [Înlocuirea modulului procesorului](#page-9-2)

## <span id="page-9-1"></span>**Scoaterea modulului procesorului**

**AVERTISMENT: Înainte de începerea următoarei proceduri, urmaţi instrucţiunile de siguranţă livrate împreună cu calculatorul.** 

- 1. Urmați instrucțiunile din [Înainte de a lucra la calculatorul dvs](file:///C:/data/systems/Vos1310/ro/SM/html/before.htm#wp1180036).
- 2. Scoateţi şurubul M2,5 x 5-mm care fixează capacul memoriei.
- 3. Scoateţi capacul şi puneţi-l într-o parte.
- 4. Scoateți ventilatorul (consultați [Scoaterea ventilatorului\)](file:///C:/data/systems/Vos1310/ro/SM/html/fan.htm#wp1179841).
- 5. Scoateți ansamblul de răcire termică a procesorului (consultați [Scoaterea ansamblului de r](file:///C:/data/systems/Vos1310/ro/SM/html/cpucool.htm#wp1179841)ăcire termică procesor).

**ANUNŢ:** Pentru a evita deteriorarea procesorului, ţineţi şurubelniţa în aşa fel încât să fie perpendiculară pe procesor atunci când rotiţi capul şurubului.

6. Pentru a desprinde soclul ZIF, utilizaţi o şurubelniţă plată, mică şi rotiţi şurubul cu cap pentru soclul ZIF contra acelor de ceasornic până ce ajunge la capăt.

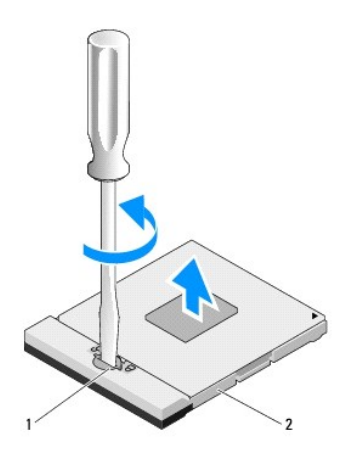

1 şurub cu camă pentru soclu ZIF 2 soclu ZIF

- 0 **ANUNȚ**: Pentru a asigura o răcire maximă a procesorului, nu atingeți zonele de transfer de căldură de pe ansamblul de răcire termică a procesorului.<br>Uleiurile din pielea dvs. pot reduce capacitatea de transfer de căldură
- **ANUNŢ:** Atunci când îndepărtaţi modulul procesorului, trageţi modulul drept în sus. Aveţi grijă să nu îndoiţi pinii de pe modulul procesorului.

7. Ridicaţi modulul procesorului din soclul ZIF.

## <span id="page-9-2"></span>**Înlocuirea modulului procesorului**

**AVERTISMENT: Înainte de începerea următoarei proceduri, urmaţi instrucţiunile de siguranţă livrate împreună cu calculatorul.** 

● ANUN**T**: Nu atingeți cadrul procesorului. Apăsați și mențineți apăsat procesorul pe suportul pe care este montat cadrul în timp ce răsuciți capul șurubului pentru a preveni contactul intermitent dintre capul şurubului şi procesor.

ANUNȚ: Asigurați-vă că blocarea capului este în poziția deschis complet înainte de a monta modulul procesorului. Montarea corectă a modulului<br>procesorului în soclul ZIF nu necesită forță. Un modul de procesor care nu este

**NOTA**: Dacă instalați un procesor nou, primiți un nou ansamblu de răcire termică ce va include un pad termic ataşat, sau veți primi un pad termic nou<br>î**mpreună** cu o foaie tehnică ce ilustrează instalarea corectă.

**NOTĂ:** Această procedură presupune că aţi terminat întâi procedura de scoatere.

1. Aliniaţi întâi colţul pin-1 al modulului procesorului cu colţul pin-1 al soclului ZIF, apoi introduceţi modulul procesorului.

**NOTĂ:** Colţul pin-1 al modulului procesorului are un triunghi care se aliniază cu trunghiul de pe colţul pin-1 al soclului ZIF.

Atunci când modulul procesorului este montat corect, toate cele patru colţuri sunt aliniate la aceeaşi înălţime. Dacă unul sau mai multe colţuri ale<br>modulului sunt mai sus decât celelalte, modulul nu este fixat corect.

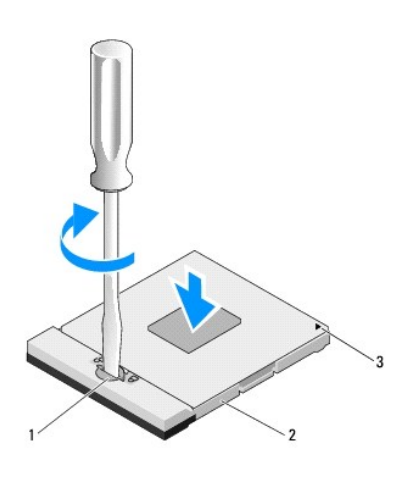

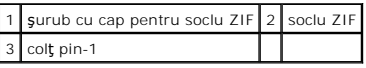

**ANUNŢ:** Pentru a evita deteriorarea procesorului, ţineţi şurubelniţa în aşa fel încât să fie perpendiculară pe procesor atunci când rotiţi capul şurubului.

- 2. Strângeţi soclul ZIF răsucind capul şurubului care fixează modulul procesorului de placa de sistem.
- 3. Remontați ansamblul de răcire termică a procesorului (consultați [Remontarea ansamblului de r](file:///C:/data/systems/Vos1310/ro/SM/html/cpucool.htm#wp1179900)ăcire termică procesor).
- 4. Remontați ventilatorul (consultați [Remontarea ventilatorului\)](file:///C:/data/systems/Vos1310/ro/SM/html/fan.htm#wp1179900).
- 5. Remontaţi capacul memoriei.

# <span id="page-11-0"></span> **Ansamblu de răcire termică procesor**

**Manual de service** 

- [Scoaterea ansamblului de r](#page-11-1)ăcire termică procesor
- [Remontarea ansamblului de r](#page-11-2)ăcire termică procesor

## <span id="page-11-1"></span>**Scoaterea ansamblului de răcire termică procesor**

**AVERTISMENT: Înainte de începerea următoarei proceduri, urmaţi instrucţiunile de siguranţă livrate împreună cu calculatorul.** 

- 1. Urmați instrucțiunile din [Înainte de a lucra la calculatorul dvs](file:///C:/data/systems/Vos1310/ro/SM/html/before.htm#wp1180036).
- 2. Scoateţi şurubul M2,5 x 5-mm care fixează capacul memoriei.
- 3. Scoateţi capacul şi puneţi-l într-o parte.
- 4. Scoateți ventilatorul (consultați [Scoaterea ventilatorului\)](file:///C:/data/systems/Vos1310/ro/SM/html/fan.htm#wp1179841).
- 5. În ordine secvențială, desprindeți cele patru şuruburi îngropate care fixează ansamblul de răcire termică a procesorului de placa de sistem și ridicați cu grijă ansamblul de răcire termică a procesorului din calculator.

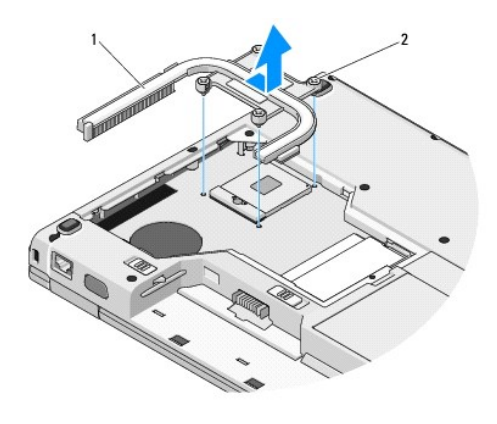

ansamblu de răcire termică procesor  $2$  suruburi îngropate (4)

## <span id="page-11-2"></span>**Remontarea ansamblului de răcire termică procesor**

**A** AVERTISMENT: Înainte de începerea următoarei proceduri, urmați instrucțiunile de siguranță livrate împreună cu calculatorul.

**NOTĂ:** Această procedură presupune că aţi terminat întâi procedura de scoatere.

- 1. Aliniați cele patru şuruburi îngropate de pe ansamblul de răcire termică a procesorului cu orificiile pentru şuruburi de pe placa de sistem și strângeți şuruburile.
- 2. Remontați ventilatorul (consultați [Remontarea ventilatorului\)](file:///C:/data/systems/Vos1310/ro/SM/html/fan.htm#wp1179900).
- 3. În ordine secvențială, strângeți cele patru şuruburi îngropate pentru a fixa ansamblul de răcire termică a procesorului la placa de sistem.
- 4. Remontaţi capacul memoriei.

# <span id="page-13-0"></span> **Card de extensie USB**

**Manual de service** 

- [Scoaterea cardului de extensie USB](#page-13-1)
- **[Remontarea cardului de extensie USB](#page-13-2)**

## <span id="page-13-1"></span>**Scoaterea cardului de extensie USB**

**AVERTISMENT: Înainte să începeţi următoarea procedură, urmaţi instrucţiunile de siguranţă livrare împreună cu calculatorul dvs.** 

- 1. Urmați instrucțiunile din [Înainte de a lucra la calculatorul dvs](file:///C:/data/systems/Vos1310/ro/SM/html/before.htm#wp1180036).
- 2. Scoateți unitatea hard disk (consultați [Scoaterea unit](file:///C:/data/systems/Vos1310/ro/SM/html/hdd.htm#wp1180031)ății hard disk).
- 3. Scoateți cardul WLAN (consultați [Scoaterea unui card WLAN](file:///C:/data/systems/Vos1310/ro/SM/html/minicard.htm#wp1180300)).
- 4. Scoateți capacul balamalei (consultați [Scoaterea capacului balamalei](file:///C:/data/systems/Vos1310/ro/SM/html/hingecvr.htm#wp1179936)).
- 5. Scoateți tastatura (consultați [Scoaterea tastaturii\)](file:///C:/data/systems/Vos1310/ro/SM/html/keyboard.htm#wp1179991).
- 6. Scoateți ansamblul de afișaj (consultați [Scoaterea ansamblului de afi](file:///C:/data/systems/Vos1310/ro/SM/html/display.htm#wp1179842)șaj).
- 7. Scoateți zona de sprijin pentru mâini (consultați [Scoaterea zonei de sprijin pentru mâini](file:///C:/data/systems/Vos1310/ro/SM/html/palmrest.htm#wp1181048)).
- 8. Scoateţi şurubul M2,5 x 5-mm din cardul de extensie.
- 9. Deconectaţi conectorul cardului de extensie de la cardul de extensie.
- 10. Scoateţi cardul de extensie din baza calculatorului.

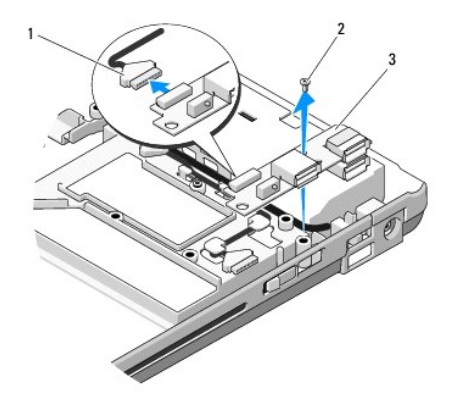

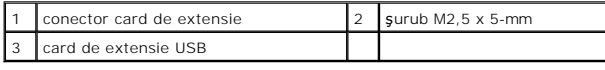

## <span id="page-13-2"></span>**Remontarea cardului de extensie USB**

**AVERTISMENT: Înainte să începeţi următoarea procedură, urmaţi instrucţiunile de siguranţă livrare împreună cu calculatorul dvs.** 

**X** NOTĂ: Această procedură presupune că ați încheiat mai întâi procedura de scoatere.

- 1. Remontaţi şurubul M2,5 x 5-mm pentru a fixa cardul de extensie la baza calculatorului.
- 2. Reconectaţi conectorul cardului de extensie la cardul de extensie.
- 3. Remontați zona de sprijin pentru mâini (consultați [Remontarea zonei de sprijin pentru mâini](file:///C:/data/systems/Vos1310/ro/SM/html/palmrest.htm#wp1181144)).
- 4. Remontați ansamblul de afișaj (consultați [Remontarea ansamblului de afi](file:///C:/data/systems/Vos1310/ro/SM/html/display.htm#wp1179924)șaj).
- 5. Remontați tastatura (consultați [Remontarea tastaturii\)](file:///C:/data/systems/Vos1310/ro/SM/html/keyboard.htm#wp1179937).
- 6. Remontaţi capacul balamalei (consultaţi [Remontarea capacului balamalei](file:///C:/data/systems/Vos1310/ro/SM/html/hingecvr.htm#wp1180009)).
- 7. Remontați cardul WLAN (consultați [Remontarea unui card WLAN](file:///C:/data/systems/Vos1310/ro/SM/html/minicard.htm#wp1180318)).
- 8. Remontați unitatea hard disk (consultați [Remontarea unit](file:///C:/data/systems/Vos1310/ro/SM/html/hdd.htm#wp1185459)ății hard disk).

<span id="page-15-0"></span> **Afişaj Manual de service** 

- [Ansamblu de afi](#page-15-1)şaj
- **O** [Ram](#page-16-1)ă afisaj
- **[Invertor de afi](#page-18-0)saj**
- **[Panou de afi](#page-19-0)şaj**
- [Cablu de afi](#page-20-0)şaj
- **•** [Ansamblu camer](#page-21-0)ă și microfon

## <span id="page-15-1"></span>**Ansamblu de afişaj**

## <span id="page-15-2"></span>**Scoaterea ansamblului de afişaj**

**AVERTISMENT: Înainte să începeţi următoarea procedură, urmaţi instrucţiunile de siguranţă livrare împreună cu calculatorul dvs.** 

- 1. Urmați instrucțiunile din [Înainte de a lucra la calculatorul dvs](file:///C:/data/systems/Vos1310/ro/SM/html/before.htm#wp1180036).
- 2. Scoateți unitatea hard disk (consultați [Scoaterea unit](file:///C:/data/systems/Vos1310/ro/SM/html/hdd.htm#wp1180031)ății hard disk).
- 3. Scoateţi cardul WLAN (consultaţi [Scoaterea unui card WLAN](file:///C:/data/systems/Vos1310/ro/SM/html/minicard.htm#wp1180300)).
- 4. Scoateți capacul balamalei (consultați [Scoaterea capacului balamalei](file:///C:/data/systems/Vos1310/ro/SM/html/hingecvr.htm#wp1179936)).
- 5. Scoateți tastatura (consultați [Scoaterea tastaturii\)](file:///C:/data/systems/Vos1310/ro/SM/html/keyboard.htm#wp1179991).

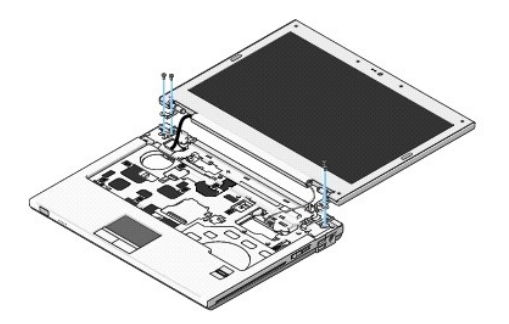

- 6. În ordine secvenţială, scoateţi cele patru şuruburi M2,5 x 5-mm numerotate din baza ansamblului de afişaj.
- 7. Scoateţi şurubul de împământare prizonier, apoi deconectaţi cablul afişajului de la conectorului cablului afişajului de pe placa de sistem.
- 8. Ridicați cablul afișajului și cablurile de antenă de sub lamelele de fixare pe zona de sprijin pentru mâini.

**ANUNŢ:** Asiguraţi-vă că cablul afişajului şi cablurile de antenă nu sunt prinse sub lamelele de fixare din plastic pe zona de sprijin pentru mâini.

9. Ridicaţi ansamblul de afişaj afară din calculator.

<span id="page-16-0"></span>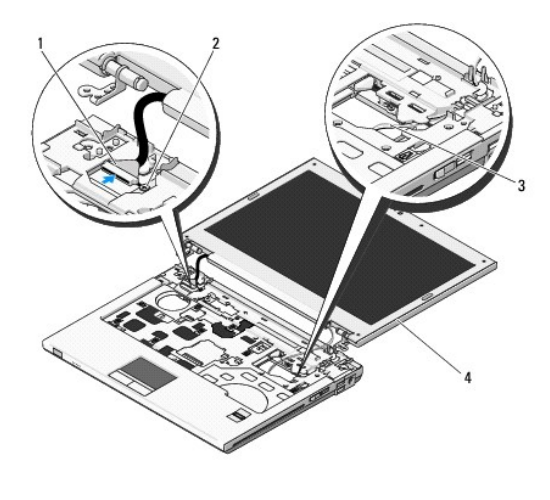

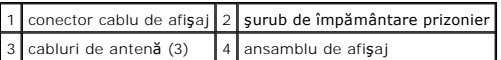

### <span id="page-16-2"></span>**Remontarea ansamblului de afişaj**

**AVERTISMENT: Înainte să începeţi următoarea procedură, urmaţi instrucţiunile de siguranţă livrare împreună cu calculatorul dvs.** 

**NOTĂ:** Această procedură presupune că aţi încheiat mai întâi procedura de scoatere.

1. Aliniaţi balamalele afişajului cu orificiile din baza calculatorului, apoi coborâţi afişajul în poziţia originală.

**ANUNȚ**: Asiguraţi-vă că cablul afişajului și cablurile de antenă sunt trasate și protejate corect pe sub lamelele de fixare din plastic pe zona de sprijin<br>pentru mâini.

2. Trasaţi cablul afişajului şi cablurile de antenă sub lamelele de fixare din plastic de pe zona de sprijin pentru mâini.

3. Glisaţi cablurile de antenă prin orificiul din zona de sprijin pentru mâini şi baza calculatorului.

- 4. Conectaţi cablul afişajului la conectorul cablului afişajului de pe placa de sistem.
- 5. Remontaţi şurubul de împământare prizonier.
- 6. În ordine secvenţială, remontaţi cele patru şuruburi M2,5 x 5-mm numerotate în baza ansamblului de afişaj.
- 7. Remontați tastatura (consultați [Remontarea tastaturii\)](file:///C:/data/systems/Vos1310/ro/SM/html/keyboard.htm#wp1179937).
- 8. Remontați capacul balamalei (consultați [Remontarea capacului balamalei](file:///C:/data/systems/Vos1310/ro/SM/html/hingecvr.htm#wp1180009)).
- 9. Închideţi afişajul şi întoarceţi calculatorul.
- 10. Remontați cardul WLAN (consultați [Remontarea unui card WLAN](file:///C:/data/systems/Vos1310/ro/SM/html/minicard.htm#wp1180318)).
- 11. Remontați unitatea hard disk (consultați [Remontarea unit](file:///C:/data/systems/Vos1310/ro/SM/html/hdd.htm#wp1185459)ății hard disk).

## <span id="page-16-1"></span>**Ramă afişaj**

### <span id="page-16-3"></span>**Scoaterea ramei afişajului**

**AVERTISMENT: Înainte să începeţi următoarea procedură, urmaţi instrucţiunile de siguranţă livrare împreună cu calculatorul dvs.** 

- <span id="page-17-1"></span>1. Urmați instrucțiunile din [Înainte de a lucra la calculatorul dvs](file:///C:/data/systems/Vos1310/ro/SM/html/before.htm#wp1180036).
- 2. Scoateți unitatea hard disk (consultați [Scoaterea unit](file:///C:/data/systems/Vos1310/ro/SM/html/hdd.htm#wp1180031)ății hard disk).
- 3. Scoateți cardul WLAN (consultați [Scoaterea unui card WLAN](file:///C:/data/systems/Vos1310/ro/SM/html/minicard.htm#wp1180300)).
- 4. Scoateți capacul balamalei (consultați [Scoaterea capacului balamalei](file:///C:/data/systems/Vos1310/ro/SM/html/hingecvr.htm#wp1179936)).
- 5. Scoateți tastatura (consultați [Scoaterea tastaturii\)](file:///C:/data/systems/Vos1310/ro/SM/html/keyboard.htm#wp1179991).
- 6. Scoateți ansamblul de afișaj (consultați [Scoaterea ansamblului de afi](#page-15-2)șaj).
- 7. Scoateţi cele patru tampoane de afişaj din cauciuc şi două capace de şurub din milar din rama afişajului.
- 8. Scoateţi cele şase şuruburi cu guler M2,5 x 5-mm din rama afişajului.

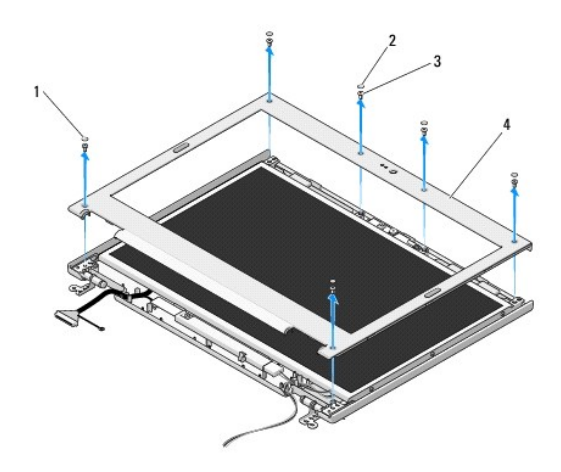

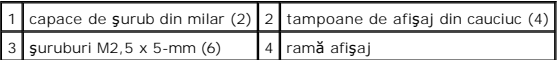

**ANUNŢ:** Scoaterea ramei de la capacul superior necesită atenţie maximă pentru a evita deteriorarea ramei.

9. Începând din partea de mijloc inferioară a panoului de afișaj, utilizați degetele pentru a separa rama de capacul superior, apoi ridicați marginile interioare pentru a separa restul ramei.

## <span id="page-17-0"></span>**Remontarea ramei afişajului**

**AVERTISMENT: Înainte să începeţi următoarea procedură, urmaţi instrucţiunile de siguranţă livrare împreună cu calculatorul dvs. Z** NOTĂ: Această procedură presupune că ați încheiat mai întâi procedura de scoatere.

- 1. Pornind din orice colţ, utilizaţi-vă degetele pentru a presa uşor rama în poziţia originală în vederea fixării pe capacul superior.
- 2. Remontaţi cele şase şuruburi cu guler M2,5 x 5-mm în rama afişajului.
- 3. Remontați cele patru tampoane de afișaj din cauciuc și două capace de șurub din milar în rama afișajului.
- 4. Remontați ansamblul de afișaj (consultați [Remontarea ansamblului de afi](#page-16-2)șaj).
- 5. Remontați tastatura (consultați [Remontarea tastaturii\)](file:///C:/data/systems/Vos1310/ro/SM/html/keyboard.htm#wp1179937).
- 6. Remontați capacul balamalei (consultați [Remontarea capacului balamalei](file:///C:/data/systems/Vos1310/ro/SM/html/hingecvr.htm#wp1180009)).
- 7. Remontați cardul WLAN (consultați [Remontarea unui card WLAN](file:///C:/data/systems/Vos1310/ro/SM/html/minicard.htm#wp1180318)).

<span id="page-18-2"></span>8. Remontați unitatea hard disk (consultați [Remontarea unit](file:///C:/data/systems/Vos1310/ro/SM/html/hdd.htm#wp1185459)ății hard disk).

## <span id="page-18-0"></span>**Invertor de afişaj**

## <span id="page-18-1"></span>**Scoaterea invertorului de afişaj**

**AVERTISMENT: Înainte să începeţi următoarea procedură, urmaţi instrucţiunile de siguranţă livrare împreună cu calculatorul dvs.** 

- 1. Urmați instrucțiunile din [Înainte de a lucra la calculatorul dvs](file:///C:/data/systems/Vos1310/ro/SM/html/before.htm#wp1180036).
- 2. Scoateți unitatea hard disk (consultați [Scoaterea unit](file:///C:/data/systems/Vos1310/ro/SM/html/hdd.htm#wp1180031)ății hard disk).
- 3. Scoateți cardul WLAN (consultați [Scoaterea unui card WLAN](file:///C:/data/systems/Vos1310/ro/SM/html/minicard.htm#wp1180300)).
- 4. Scoateți capacul balamalei (consultați [Scoaterea capacului balamalei](file:///C:/data/systems/Vos1310/ro/SM/html/hingecvr.htm#wp1179936)).
- 5. Scoateți tastatura (consultați [Scoaterea tastaturii\)](file:///C:/data/systems/Vos1310/ro/SM/html/keyboard.htm#wp1179991).
- 6. Scoateți ansamblul de afișaj (consultați [Scoaterea ansamblului de afi](#page-15-2)șaj).
- 7. Scoateți rama afișajului (consultați [Scoaterea ramei afi](#page-16-3)șajului).
- 8. Scoateţi cele două şuruburi M2 x 3-mm din invertorul de afişaj.
- 9. Deconectaţi cei doi conectori ai invertorului de afişaj.
- 10. Ridicaţi invertorul de afişaj afară din capacul superior.

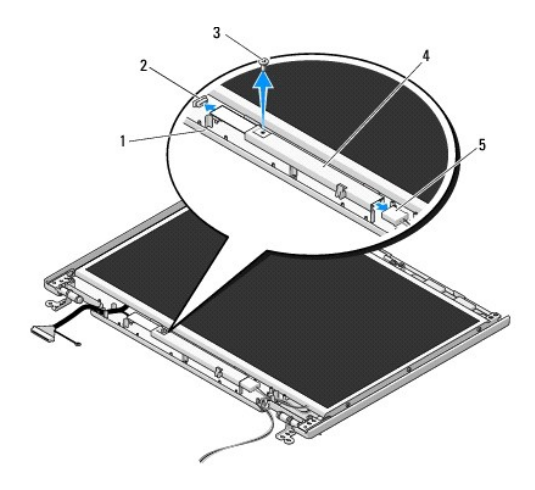

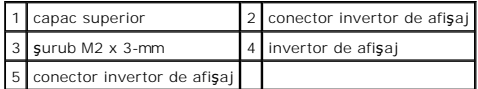

<span id="page-18-3"></span>**ANUNŢ:** Scoaterea ramei de la capacul superior necesită atenţie maximă pentru a evita deteriorarea ramei.

## **Remontarea invertorului de afişaj**

**AVERTISMENT: Înainte să începeţi următoarea procedură, urmaţi instrucţiunile de siguranţă livrare împreună cu calculatorul dvs.** 

**Z** NOTĂ: Această procedură presupune că ați încheiat mai întâi procedura de scoatere.

- <span id="page-19-2"></span>1. Conectaţi cei doi conectori ai invertorului de afişaj la invertorul de afişaj.
- 2. Remontaţi şurubul M2 x 3-mm care fixează invertorul de afişaj.
- 3. Remontați rama afișajului (consultați [Remontarea ramei afi](#page-17-0)șajului).
- 4. Remontați ansamblul de afișaj (consultați [Remontarea ansamblului de afi](#page-16-2)șaj).
- 5. Remontați tastatura (consultați [Remontarea tastaturii\)](file:///C:/data/systems/Vos1310/ro/SM/html/keyboard.htm#wp1179937).
- 6. Remontaţi capacul balamalei (consultaţi [Remontarea capacului balamalei](file:///C:/data/systems/Vos1310/ro/SM/html/hingecvr.htm#wp1180009)).
- 7. Remontați cardul WLAN (consultați [Remontarea unui card WLAN](file:///C:/data/systems/Vos1310/ro/SM/html/minicard.htm#wp1180318)).
- 8. Remontați unitatea hard disk (consultați [Remontarea unit](file:///C:/data/systems/Vos1310/ro/SM/html/hdd.htm#wp1185459)ății hard disk).

## <span id="page-19-0"></span>**Panou de afişaj**

### <span id="page-19-1"></span>**Scoaterea panoului de afişaj**

**AVERTISMENT: Înainte să începeţi următoarea procedură, urmaţi instrucţiunile de siguranţă livrare împreună cu calculatorul dvs.** 

- 1. Urmați instrucțiunile din [Înainte de a lucra la calculatorul dvs](file:///C:/data/systems/Vos1310/ro/SM/html/before.htm#wp1180036).
- 2. Scoateți unitatea hard disk (consultați [Scoaterea unit](file:///C:/data/systems/Vos1310/ro/SM/html/hdd.htm#wp1180031)ății hard disk).
- 3. Scoateți cardul WLAN (consultați [Scoaterea unui card WLAN](file:///C:/data/systems/Vos1310/ro/SM/html/minicard.htm#wp1180300)).
- 4. Scoateți capacul balamalei (consultați [Scoaterea capacului balamalei](file:///C:/data/systems/Vos1310/ro/SM/html/hingecvr.htm#wp1179936)).
- 5. Scoateți tastatura (consultați [Scoaterea tastaturii\)](file:///C:/data/systems/Vos1310/ro/SM/html/keyboard.htm#wp1179991).
- 6. Scoateți ansamblul de afișaj (consultați [Scoaterea ansamblului de afi](#page-15-2)șaj).
- 7. Scoateți rama afișajului (consultați [Scoaterea ramei afi](#page-16-3)șajului).
- 8. Scoateți invertorul de afișaj (consultați [Scoaterea invertorului de afi](#page-18-1)șaj).
- 9. Scoateți cele două șuruburi M2 x 5-mm din balamalele afișajului.
- 10. Scoateți ansamblul cameră/microfon (consultați [Scoaterea ansamblului camer](#page-21-1)ă și microfon).
- 11. Ridicaţi ansamblul panoului de afişaj afară din capacul superior.
- 12. Scoateţi cele şase şuruburi M2 x 3-mm (trei pe fiecare parte a panoului de afişaj) din panourile balamalelor afişajului.

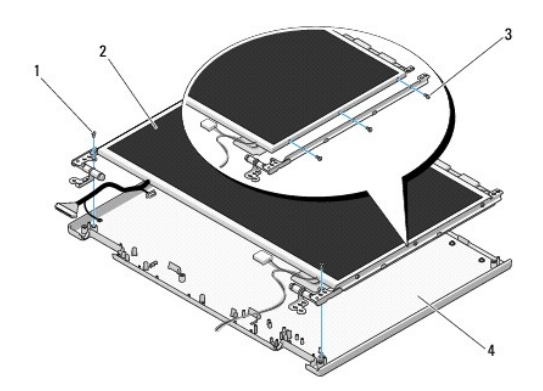

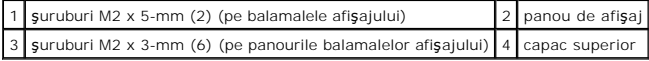

### **Remontarea panoului de afişaj**

**AVERTISMENT: Înainte să începeţi următoarea procedură, urmaţi instrucţiunile de siguranţă livrare împreună cu calculatorul dvs.** 

**Z** NOTĂ: Această procedură presupune că ați încheiat mai întâi procedura de scoatere.

1. Remontaţi cele şase şuruburi M2 x 3-mm (trei de fiecare parte a panoului de afişaj) pentru a fixa panoul de afişaj la panourile balamalelor afişajului.

**NOTĂ:** Panourile balamalelor afişajului sunt etichetate L (stânga) şi R (dreapta).

- 2. Poziţionaţi ansamblul panoului de afişaj în capacul superior.
- 3. Remontați ansamblul cameră/microfon (consultați [Remontarea ansamblului camer](#page-22-0)ă și microfon).
- 4. Aliniați știfturile de ghidare din partea superioară a panourilor balamalelor afișajului și poziționați panoul de afișaj în capacul superior.
- 5. Remontaţi cele două şuruburi M2 x 5-mm în balamale.
- 6. Remontați invertorul de afișaj (consultați [Remontarea invertorului de afi](#page-18-3)șaj).
- 7. Remontați rama afișajului (consultați [Remontarea ramei afi](#page-17-0)șajului).
- 8. Remontați ansamblul de afișaj (consultați [Remontarea ansamblului de afi](#page-16-2)șaj).
- 9. Remontați tastatura (consultați [Remontarea tastaturii\)](file:///C:/data/systems/Vos1310/ro/SM/html/keyboard.htm#wp1179937).
- 10. Remontați capacul balamalei (consultați [Remontarea capacului balamalei](file:///C:/data/systems/Vos1310/ro/SM/html/hingecvr.htm#wp1180009)).
- 11. Remontați cardul WLAN (consultați [Remontarea unui card WLAN](file:///C:/data/systems/Vos1310/ro/SM/html/minicard.htm#wp1180318)).
- 12. Remontați unitatea hard disk (consultați [Remontarea unit](file:///C:/data/systems/Vos1310/ro/SM/html/hdd.htm#wp1185459)ății hard disk).

## <span id="page-20-0"></span>**Cablu de afişaj**

### **Scoaterea cablului de afişaj**

**AVERTISMENT: Înainte să începeţi următoarea procedură, urmaţi instrucţiunile de siguranţă livrare împreună cu calculatorul dvs.** 

- 1. Urmați instrucțiunile din [Înainte de a lucra la calculatorul dvs](file:///C:/data/systems/Vos1310/ro/SM/html/before.htm#wp1180036).
- 2. Scoateți unitatea hard disk (consultați [Scoaterea unit](file:///C:/data/systems/Vos1310/ro/SM/html/hdd.htm#wp1180031)ății hard disk).
- 3. Scoateți cardul WLAN (consultați [Scoaterea unui card WLAN](file:///C:/data/systems/Vos1310/ro/SM/html/minicard.htm#wp1180300)).
- 4. Scoateți capacul balamalei (consultați [Scoaterea capacului balamalei](file:///C:/data/systems/Vos1310/ro/SM/html/hingecvr.htm#wp1179936)).
- 5. Scoateţi tastatura (consultaţi [Scoaterea tastaturii\)](file:///C:/data/systems/Vos1310/ro/SM/html/keyboard.htm#wp1179991).
- 6. Scoateți ansamblul de afișaj (consultați [Scoaterea ansamblului de afi](#page-15-2)șaj).
- 7. Scoateți rama afișajului (consultați [Scoaterea ramei afi](#page-16-3)șajului).
- 8. Scoateți invertorul de afișaj (consultați [Scoaterea invertorului de afi](#page-18-1)șaj).
- <span id="page-21-2"></span>9. Scoateți ansamblul cameră și microfon (consultați [Scoaterea ansamblului camer](#page-21-1)ă și microfon).
- 10. Scoateți panoul de afișaj (consultați [Scoaterea panoului de afi](#page-19-1)șaj).
- 11. Ridicaţi panoul de afişaj afară din capacul superior.
- 12. Deconectaţi cablul de afişaj din conectorul de pe spatele panoului de afişaj.

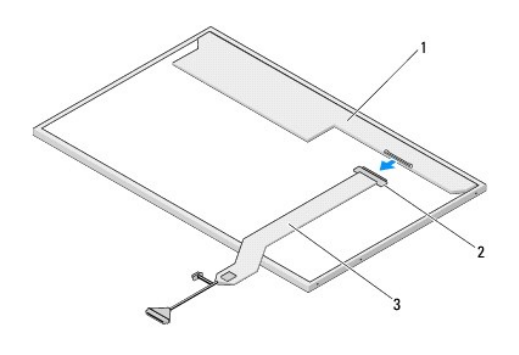

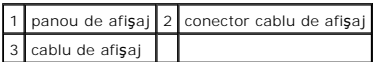

## <span id="page-21-3"></span>**Remontarea cablului de afişaj**

**AVERTISMENT: Înainte să începeţi următoarea procedură, urmaţi instrucţiunile de siguranţă livrare împreună cu calculatorul dvs.** 

**X** NOTĂ: Această procedură presupune că ați încheiat mai întâi procedura de scoatere.

- 1. Conectaţi cablul de afişaj la conectorul de pe spatele panoului de afişaj.
- 2. Remontați panoul de afișaj (consultați [Remontarea cablului de afi](#page-21-3)șaj).
- 3. Conectaţi cablul de cameră/microfon la conectorul de pe ansamblul cameră/microfon.
- 4. Remontați ansamblul cameră și microfon (consultați [Remontarea ansamblului camer](#page-22-0)ă și microfon).
- 5. Remontaţi cele două şuruburi M2 x 5-mm în balamale.
- 6. Remontați invertorul de afișaj (consultați [Remontarea invertorului de afi](#page-18-3)șaj).
- 7. Remontați rama afișajului (consultați [Remontarea ramei afi](#page-17-0)șajului).
- 8. Remontați ansamblul de afișaj (consultați [Remontarea ansamblului de afi](#page-16-2)șaj).
- 9. Remontați tastatura (consultați [Remontarea tastaturii\)](file:///C:/data/systems/Vos1310/ro/SM/html/keyboard.htm#wp1179937).
- 10. Remontați capacul balamalei (consultați [Remontarea capacului balamalei](file:///C:/data/systems/Vos1310/ro/SM/html/hingecvr.htm#wp1180009)).
- 11. Remontaţi cardul WLAN (consultaţi [Remontarea unui card WLAN](file:///C:/data/systems/Vos1310/ro/SM/html/minicard.htm#wp1180318)).
- 12. Remontați unitatea hard disk (consultați [Remontarea unit](file:///C:/data/systems/Vos1310/ro/SM/html/hdd.htm#wp1185459)ății hard disk).

## <span id="page-21-0"></span>**Ansamblu cameră şi microfon**

<span id="page-21-1"></span>**Scoaterea ansamblului cameră şi microfon**

<span id="page-22-1"></span>**AVERTISMENT: Înainte să începeţi următoarea procedură, urmaţi instrucţiunile de siguranţă livrare împreună cu calculatorul dvs.** 

- 1. Urmați instrucțiunile din [Înainte de a lucra la calculatorul dvs](file:///C:/data/systems/Vos1310/ro/SM/html/before.htm#wp1180036).
- 2. Scoateți unitatea hard disk (consultați [Scoaterea unit](file:///C:/data/systems/Vos1310/ro/SM/html/hdd.htm#wp1180031)ății hard disk)
- 3. Scoateți cardul WLAN (consultați [Scoaterea unui card WLAN](file:///C:/data/systems/Vos1310/ro/SM/html/minicard.htm#wp1180300)).
- 4. Scoateți capacul balamalei (consultați [Scoaterea capacului balamalei](file:///C:/data/systems/Vos1310/ro/SM/html/hingecvr.htm#wp1179936)).
- 5. Scoateţi tastatura (consultaţi [Scoaterea tastaturii\)](file:///C:/data/systems/Vos1310/ro/SM/html/keyboard.htm#wp1179991).
- 6. Scoateţi ansamblul de afişaj (consultaţi [Scoaterea ansamblului de afi](#page-15-2)şaj).
- 7. Scoateți rama afișajului (consultați [Scoaterea ramei afi](#page-16-3)șajului).
- 8. Scoateţi şurubul M2 x 3-mm care fixează ansamblul cameră/microfon.
- 9. Ridicați camera/microfonul afară din capacul superior și deconectați cablul de cameră/microfon.

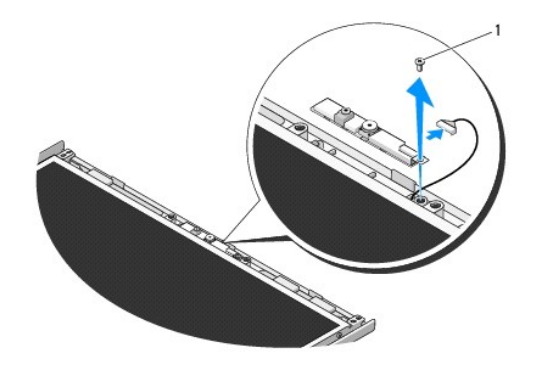

 $1$  şurub M2 x 3 mm

### <span id="page-22-0"></span>**Remontarea ansamblului cameră şi microfon**

**AVERTISMENT: Înainte să începeţi următoarea procedură, urmaţi instrucţiunile de siguranţă livrare împreună cu calculatorul dvs.** 

**NOTĂ:** Această procedură presupune că aţi încheiat mai întâi procedura de scoatere.

- 1. Conectaţi cablul de cameră/microfon la conectorul de pe ansamblul cameră/microfon.
- 2. Poziționați camera/microfonul în capacul superior și înlocuiți șurubul M2 x 3-mm care fixează ansamblul cameră/microfon la capacul superior.
- 3. Remontați rama afișajului (consultați [Remontarea ramei afi](#page-17-0)șajului).
- 4. Remontați ansamblul de afișaj (consultați [Remontarea ansamblului de afi](#page-16-2)șaj).
- 5. Remontaţi tastatura (consultaţi [Remontarea tastaturii\)](file:///C:/data/systems/Vos1310/ro/SM/html/keyboard.htm#wp1179937).
- 6. Remontați capacul balamalei (consultați [Remontarea capacului balamalei](file:///C:/data/systems/Vos1310/ro/SM/html/hingecvr.htm#wp1180009)).
- 7. Remontați cardul WLAN (consultați [Remontarea unui card WLAN](file:///C:/data/systems/Vos1310/ro/SM/html/minicard.htm#wp1180318)).
- 8. Remontați unitatea hard disk (consultați [Remontarea unit](file:///C:/data/systems/Vos1310/ro/SM/html/hdd.htm#wp1185459)ății hard disk).

### <span id="page-24-0"></span> **Ventilator Manual de service**

- [Scoaterea ventilatorului](#page-24-1)
- **Remontarea ventilatorulu**

## <span id="page-24-1"></span>**Scoaterea ventilatorului**

**AVERTISMENT: Înainte să începeţi următoarea procedură, urmaţi instrucţiunile de siguranţă livrare împreună cu calculatorul dvs.** 

- 1. Urmați instrucțiunile din [Înainte de a lucra la calculatorul dvs](file:///C:/data/systems/Vos1310/ro/SM/html/before.htm#wp1180036).
- 2. Scoateţi şurubul M2,5 x 5-mm care fixează capacul memoriei.
- 3. Scoateţi capacul memoriei.
- 4. Scoateţi cele două şuruburi M2,5 x 5-mm care fixează ventilatorul la baza calculatorului.
- 5. Deconectați conectorul ventilatorului de la conectorul plăcii de sistem și scoateți ventilatorul.

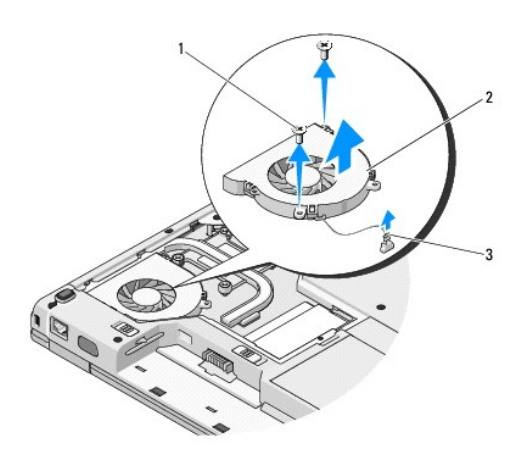

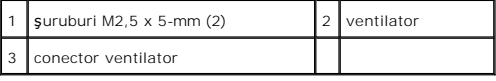

## <span id="page-24-2"></span>**Remontarea ventilatorului**

**AVERTISMENT: Înainte să începeţi următoarea procedură, urmaţi instrucţiunile de siguranţă livrare împreună cu calculatorul dvs.** 

**A NOTĂ**: Această procedură presupune că ați încheiat mai întâi procedura de scoatere.

- 1. Aliniaţi orificiile şuruburilor de pe ventilator cu orificiile de pe baza calculatorului.
- 2. Înlocuiți cele două șuruburi M2,5 x 5-mm pentru a fixa ventilatorul la baza calculatorului.
- 3. Conectaţi conectorul ventilatorului la conectorul plăcii de sistem.
- 4. Remontaţi capacul memoriei.
- 5. Remontaţi şurubul M2,5 x 5-mm care fixează capacul memoriei.

### <span id="page-26-0"></span> **Cititor de amprentă Manual de service**

 [Scoaterea cititorului de amprent](#page-26-1)ă Remontarea cititorului de an

### <span id="page-26-1"></span>**Scoaterea cititorului de amprentă**

**AVERTISMENT: Înainte să începeţi următoarea procedură, urmaţi instrucţiunile de siguranţă livrare împreună cu calculatorul dvs.** 

- 1. Urmați instrucțiunile din [Înainte de a lucra la calculatorul dvs](file:///C:/data/systems/Vos1310/ro/SM/html/before.htm#wp1180036).
- 2. Scoateți unitatea hard disk (consultați [Scoaterea unit](file:///C:/data/systems/Vos1310/ro/SM/html/hdd.htm#wp1180031)ății hard disk)
- 3. Scoateți cardul WLAN (consultați [Scoaterea unui card WLAN](file:///C:/data/systems/Vos1310/ro/SM/html/minicard.htm#wp1180300)).
- 4. Scoateți capacul balamalei (consultați [Scoaterea capacului balamalei](file:///C:/data/systems/Vos1310/ro/SM/html/hingecvr.htm#wp1179936)).
- 5. Scoateți tastatura (consultați [Scoaterea tastaturii\)](file:///C:/data/systems/Vos1310/ro/SM/html/keyboard.htm#wp1179991).
- 6. Scoateţi ansamblul de afişaj (consultaţi [Scoaterea ansamblului de afi](file:///C:/data/systems/Vos1310/ro/SM/html/display.htm#wp1179842)şaj).
- 7. Scoateți zona de sprijin pentru mâini (consultați [Scoaterea zonei de sprijin pentru mâini](file:///C:/data/systems/Vos1310/ro/SM/html/palmrest.htm#wp1181048)).
- 8. De sub zona de sprijin pentru mâini, scoateţi şurubul M2 x 3-mm din capacul cititorului de amprentă și ridicaţi capacul cititorului de amprentă afară din<br>zona de sprijin pentru mâini.
- 9. Rotiţi clema de fixare de pe conectorul cititorului de amprentă de pe zona de sprijin pentru mâini în sus pentru a elibera conectorul cablului de cititor de amprentă.
- 10. Scoateţi cititorul de amprentă din zona de sprijin pentru mâini.

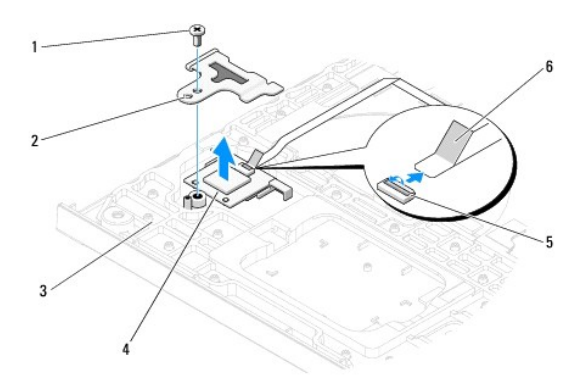

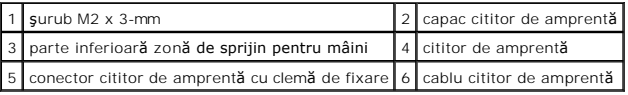

## <span id="page-26-2"></span>**Remontarea cititorului de amprentă**

**AVERTISMENT: Înainte să începeţi următoarea procedură, urmaţi instrucţiunile de siguranţă livrare împreună cu calculatorul dvs.** 

O **ANUNŢ:** Asiguraţi-vă că cablul touch pad-ului şi cablul pentru cardul intern cu tehnologie Bluetooth® wireless sunt dirijate corect înainte să apăsaţi zona de sprijin pentru mâini în poziţia originală. **Z** NOTĂ: Această procedură presupune că ați încheiat mai întâi procedura de scoatere.

- 1. Poziţionaţi cititorul de amprentă pe partea inferioară a zonei de sprijin pentru mâini.
- 2. Conectaţi conectorului cablului de cititor de amprentă la conectorul cititorului de amprentă și rotiți clema de fixare în jos pentru a fixa cablul.
- 3. Remontați capacul cititorului de amprentă și remontați șurubul M2x3-mm care fixează capacul la zona de sprijin pentru mâini.
- 4. Remontați zona de sprijin pentru mâini (consultați [Remontarea zonei de sprijin pentru mâini](file:///C:/data/systems/Vos1310/ro/SM/html/palmrest.htm#wp1181144)).
- 5. Remontați ansamblul de afișaj (consultați [Remontarea ansamblului de afi](file:///C:/data/systems/Vos1310/ro/SM/html/display.htm#wp1179924)șaj).
- 6. Remontați tastatura (consultați [Remontarea tastaturii\)](file:///C:/data/systems/Vos1310/ro/SM/html/keyboard.htm#wp1179937).
- 7. Remontați capacul balamalei (consultați [Remontarea capacului balamalei](file:///C:/data/systems/Vos1310/ro/SM/html/hingecvr.htm#wp1180009)).
- 8. Remontați cardul WLAN (consultați [Remontarea unui card WLAN](file:///C:/data/systems/Vos1310/ro/SM/html/minicard.htm#wp1180318)).
- 9. Remontați unitatea hard disk (consultați [Remontarea unit](file:///C:/data/systems/Vos1310/ro/SM/html/hdd.htm#wp1185459)ății hard disk).

### **Card modul cache flash (FCM) Dell™ Vostro™ 1310 Manual de întreţinere**

- [Scoaterea unui card FCM](#page-28-0)
- [Remontarea unui card FCM](#page-28-1)

A AVERTISMENT: Înainte de a iniția orice procedură indicată în această secțiune, urmați instrucțiunile de siguranță livrate împreună cu calculatorul.

Cardul FCM este un card de memorie internă care ajută la îmbunătăţirea performanţei calculatorului dvs.

■ NOT**Ă**: Cardul este compatibil doar cu sistemul de operare Microsoft® Windows Vista®.

Dacă aţi comandat un card FCM pentru calculatorul dvs., cardul este deja instalat.

## <span id="page-28-0"></span>**Scoaterea unui card FCM**

- 1. Urmați procedurile din [Înainte de a lucra la calculatorul dvs](file:///C:/data/systems/Vos1310/ro/SM/html/before.htm#wp1180036).
- 2. Scoateți unitatea hard disk (consultați [Scoaterea unit](file:///C:/data/systems/Vos1310/ro/SM/html/hdd.htm#wp1180031)ății hard disk).
- 3. Scoateți cardul WLAN (consultați [Scoaterea unui card WLAN](file:///C:/data/systems/Vos1310/ro/SM/html/minicard.htm#wp1180300)).
- 4. Scoateți capacul balamalei (consultați [Scoaterea capacului balamalei](file:///C:/data/systems/Vos1310/ro/SM/html/hingecvr.htm#wp1179936)).
- 5. Scoateți tastatura (consultați [Scoaterea tastaturii\)](file:///C:/data/systems/Vos1310/ro/SM/html/keyboard.htm#wp1179991).
- 6. Scoateţi ansamblul de afişaj (consultaţi [Scoaterea ansamblului de afi](file:///C:/data/systems/Vos1310/ro/SM/html/display.htm#wp1179842)şaj).
- 7. Scoateți zona de sprijin pentru mâini (consultați [Scoaterea zonei de sprijin pentru mâini](file:///C:/data/systems/Vos1310/ro/SM/html/palmrest.htm#wp1181048)).
- 8. Scoateţi şurubul M2 x 3-mm care fixează cardul FCM la placa de sistem.
- 9. Glisaţi cardul FCM afară din conectorul de card de pe placa de sistem la un unghi de 45 de grade.

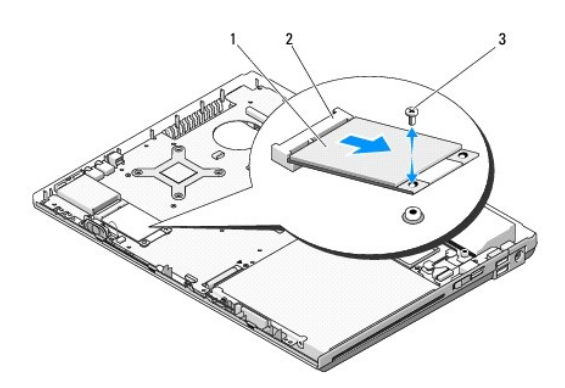

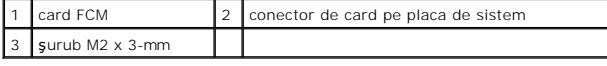

### <span id="page-28-1"></span>**Remontarea unui card FCM**

**Z** NOTĂ: Această procedură presupune că ați încheiat mai întâi procedura de scoatere.

- 1. Introduceţi cardul FCM afară în conectorul de card de pe placa de sistem la un unghi de 45 de grade.
- 2. Remontaţi şurubul M2 x 3-mm.
- 3. Remontați zona de sprijin pentru mâini (consultați [Remontarea zonei de sprijin pentru mâini](file:///C:/data/systems/Vos1310/ro/SM/html/palmrest.htm#wp1181144)).
- 4. Remontați ansamblul de afișaj (consultați [Remontarea ansamblului de afi](file:///C:/data/systems/Vos1310/ro/SM/html/display.htm#wp1179924)șaj).
- 5. Remontați tastatura (consultați [Remontarea tastaturii\)](file:///C:/data/systems/Vos1310/ro/SM/html/keyboard.htm#wp1179937).
- 6. Remontaţi capacul balamalei (consultaţi [Remontarea capacului balamalei](file:///C:/data/systems/Vos1310/ro/SM/html/hingecvr.htm#wp1180009)).
- 7. Remontați cardul WLAN (consultați [Remontarea unui card WLAN](file:///C:/data/systems/Vos1310/ro/SM/html/minicard.htm#wp1180318)).
- 8. Remontați unitatea hard disk (consultați [Remontarea unit](file:///C:/data/systems/Vos1310/ro/SM/html/hdd.htm#wp1185459)ății hard disk).

### <span id="page-30-0"></span> **Unitate hard disk Manual de service**

- [Scoaterea unit](#page-30-1)ății hard disk
- [Remontarea unit](#page-31-1)ății hard disk

**NOTĂ:** Dell nu garantează compatibilitatea şi nu oferă suport pentru unităţile hard disk obţinute din alte surse decât de la Dell.

## <span id="page-30-1"></span>**Scoaterea unităţii hard disk**

A AVERTISMENT: Înainte de a iniția orice procedură indicată în această secțiune, urmați instrucțiunile de siguranță livrate împreună cu calculatorul.

**AVERTISMENT: Nu atingeţi carcasa metalică a unităţii hard disk dacă scoateţi unitatea hard disk din calculator în timp ce unitatea este caldă.** 

● ANUN**Ț**: Pentru a evita pierderea de date, închideți calculatorul înainte să scoateți unitatea hard disk. Nu scoateți unitatea hard disk în timp ce calculatorul se află în stare de inactivitate.

**ANUNŢ:** Unităţile hard disk sunt extrem de fragile. Aveţi grijă atunci când manipulaţi unitatea hard disk.

### 1. Urmați procedurile din [Înainte de a lucra la calculatorul dvs](file:///C:/data/systems/Vos1310/ro/SM/html/before.htm#wp1180036).

- 2. Închideţi afişajul şi întoarceţi calculatorul invers.
- 3. Scoateţi şurubul M2,5 x 5-mm care fixează capacul compartimentului unităţii hard disk.
- 4. Scoateţi capacul şi puneţi-l alături.

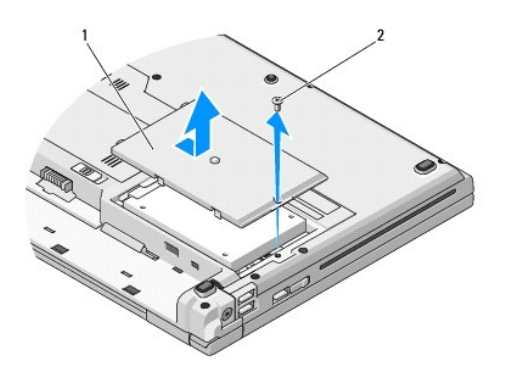

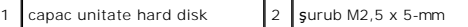

**ANUNŢ:** Când unitatea hard disk nu se află în calculator, stocaţi unitatea în ambalaj antistatic de protecţie.

5. Scoateţi cele două şuruburi care fixează hard diskul de consola hard diskului.

- 6. Glisaţi şi scoateţi hard diskul din consola hard diskului.
- 7. Trageţi de lamela din milar pentru a elibera unitatea hard disk.
- 8. Ridicaţi unitatea hard disk afară din calculator.

<span id="page-31-0"></span>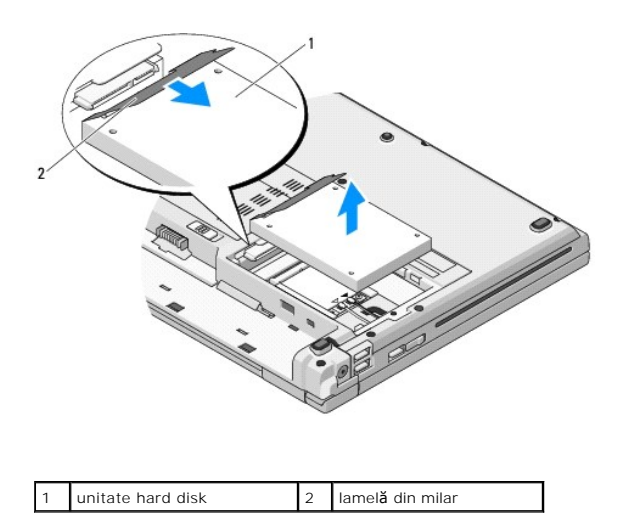

# <span id="page-31-1"></span>**Remontarea unităţii hard disk**

- A AVERTISMENT: Înainte de a iniția orice procedură indicată în această secțiune, urmați instrucțiunile de siguranță livrate împreună cu calculatorul.
- **ANUNŢ:** Unităţile hard disk sunt extrem de fragile. Procedaţi cu atenţie atunci când manipulaţi unitatea hard disk.
- **ANUNŢ:** Utilizaţi presiune fermă şi egală pentru a glisa unitatea hard disk în poziţia originală. Forţa excesivă poate cauza deteriorarea conectorului.
- **Z** NOTĂ: Această procedură presupune că ați încheiat mai întâi procedura de scoatere.
- 1. Glisaţi şi introduceţi hard diskul în consola hard diskului.
- 2. Remontaţi cele două şuruburi ale consolei hard diskului pentru a fixa hard diskul de consola hard diskului.
- 3. Glisaţi hard diskul în conectorul hard diskului până la fixarea completă a hard diskului.
- 4. Remontaţi capacul compartimentului unităţii hard disk, aliniind fantele.
- 5. Remontaţi şurubul M2,5 x 5-mm pentru a fixa capacul.
- 6. Instalaţi sistemul de operare pentru calculatorul dvs., după caz. Pentru informaţii despre reinstalarea sistemului de operare, consultaţi *Ghidul de*<br>configurare **şi** referinţă rapidă pentru calculatorul dvs. la **suppor**
- 7. Instalaţi driverele şi utilitarele pentru calculatorul dvs., după caz. Pentru informaţii asupra reinstalării driverelor şi utilitarelor, consultaţi *Ghid de configurare şi referinţă rapidă pentru calculatorul dvs. la support.dell.com*.

### <span id="page-32-0"></span> **Capac balama Manual de service**

- [Scoaterea capacului balamalei](#page-32-1)
- **Remontarea capacului balan**

## <span id="page-32-1"></span>**Scoaterea capacului balamalei**

A AVERTISMENT: Înainte de a iniția orice procedură indicată în această secțiune, urmați instrucțiunile de siguranță livrate împreună cu calculatorul. **ANUNȚ:** Capacul balamalei este fragil și poate fi deteriorat dacă este utilizată forţă extremă. Procedaţi cu atenţi**e atunci când scoateţ**i capacul<br>balamalei.

- 1. Urmați procedurile din [Înainte de a lucra la calculatorul dvs](file:///C:/data/systems/Vos1310/ro/SM/html/before.htm#wp1180036).
- 2. Închideţi afişajul şi întoarceţi calculatorul cu spatele.
- 3. Introduceți un știft de plastic în fanta părților ridicate ale capacului balamalei din spatele calculatorului, și ridicați pentru a elibera capacul balamalei.

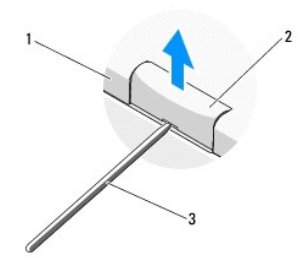

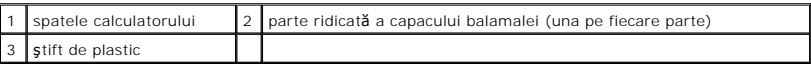

4. Rotiţi calculatorul cu faţa şi deschideţi afişajul complet (180 de grade).

**ANUNŢ:** Pentru a evita deteriorarea capacului balamalei nu ridicaţi capacul din ambele părţi simultan.

- 5. Introduceţi degetul sau un ştift din plastic sub fiecare parte a părţilor ridicate ale capacului balamalei şi deplasaţi degetele pe sub partea lungă a capacului balamalei.
- 6. Deplasaţi degetele de la stânga la dreapta pe sub capacul balamalei pentru a ridica şi a elibera capacul şi ridicaţi capacul balamalei afară din calculator.

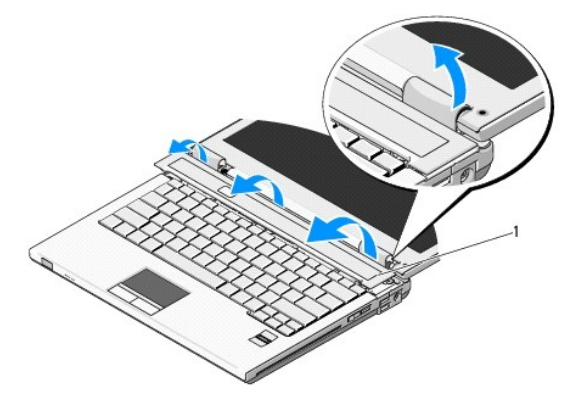

## <span id="page-33-1"></span><span id="page-33-0"></span>**Remontarea capacului balamalei**

A AVERTISMENT: Înainte de a iniția orice procedură indicată în această secțiune, urmați instrucțiunile de siguranță livrate împreună cu calculatorul.

**ANUNȚ:** Capacul balamalei este fragil și poate fi deteriorat dacă este utilizată forţă extremă. Procedaţi cu atenţi**e atunci când remonta**ţi capacul<br>balamalei.

**Z** NOTĂ: Această procedură presupune că ați încheiat mai întâi procedura de scoatere.

- 1. Aliniaţi cele două lamele de fixare de sub marginea stângă capacului balamalei cu fantele corespunzătoare din calculator.
- 2. Cu o mişcare de la stânga la dreapta, apăsaţi în jos până când capacul balamalei revine la poziţia originală.

<span id="page-34-0"></span> **Tastatură Manual de service** 

**O** [Scoaterea tastaturii](#page-34-1)

[Remontarea tastaturii](#page-34-2)

## <span id="page-34-1"></span>**Scoaterea tastaturii**

A AVERTISMENT: Înainte de a iniția orice procedură indicată în această secțiune, urmați instrucțiunile de siguranță livrate împreună cu calculatorul.

- 1. Urmați procedurile din [Înainte de a lucra la calculatorul dvs](file:///C:/data/systems/Vos1310/ro/SM/html/before.htm#wp1180036).
- 2. Scoateți capacul balamalei (consultați [Scoaterea capacului balamalei](file:///C:/data/systems/Vos1310/ro/SM/html/hingecvr.htm#wp1179936)).
- 3. Scoateţi cele două şuruburi M2 x 3 mm din partea superioară a tastaturii.

**ANUNŢ:** Capacele tastelor din tastatură sunt fragile uşor de deplasat iar reamplasarea lor durează foarte mult. Procedaţi cu atenţie atunci când scoateţi şi manipulaţi tastatura.

**NOTĂ:** Ridicaţi tastatura cu grijă pentru a vă asigura că nu trageţi de cablul tastaturii.

4. Ridicaţi partea superioară a tastaturii şi deplasaţi-o încet spre partea din spate a calculatorului pentru a accesa conectorul cablului tastaturii.

5. Rotiţi clema de fixare în sus pentru a elibera conectorul cablului de tastatură.

**Z** NOTĂ: Asigurați-vă că trageți de conectorul cablului tastaturii și nu de cablul tastaturii.

6. Glisaţi conectorul cablului tastaturii afară din conectorul tastaturii de pe placa de sistem.

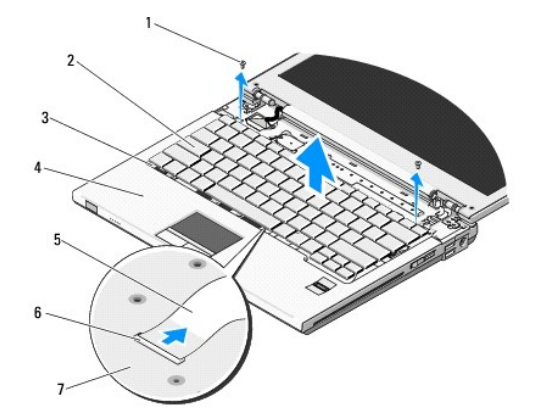

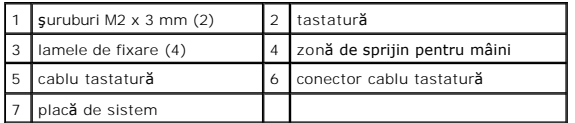

### <span id="page-34-2"></span>**Remontarea tastaturii**

A AVERTISMENT: Înainte de a iniția orice procedură indicată în această secțiune, urmați instrucțiunile de siguranță livrate împreună cu calculatorul.

**NOTĂ:** Această procedură presupune că aţi încheiat mai întâi procedura de scoatere.

**ANUNŢ:** Capacele tastelor din tastatură sunt fragile uşor de deplasat iar reamplasarea lor durează foarte mult. Procedaţi cu atenţie atunci când scoateţi şi manipulaţi tastatura.

- 1. Glisaţi conectorul cablului tastaturii în conectorul tastaturii de pe placa de sistem.
- 2. Rotiţi clema de fixare în jos pentru a fixa conectorul cablului de tastatură.
- 3. Cuplaţi lamelele de fixare de-a lungul marginii frontale a tastaturii sub marginea interioară frontală a zonei de sprijin pentru mâini.
- 4. Apăsaţi pe marginea dreaptă superioară a tastaturii pentru a fixa tastatura în poziţia originală.
- 5. Remontaţi cele două şuruburi M2 x 3 mm în partea superioară a tastaturii.
- 6. Remontaţi capacul balamalei (consultaţi [Remontarea capacului balamalei](file:///C:/data/systems/Vos1310/ro/SM/html/hingecvr.htm#wp1180009)).

## <span id="page-36-0"></span> **Ansamblul dispozitivului de blocare baterie**

**Manual de service** 

- [Scoaterea ansamblului dispozitivului de blocare baterie](#page-36-1)
- Remontarea dispozitivului de blocare

## <span id="page-36-1"></span>**Scoaterea ansamblului dispozitivului de blocare baterie**

- **AVERTISMENT: Înainte de începerea următoarei proceduri, urmaţi instrucţiunile de siguranţă livrate împreună cu calculatorul.**
- 1. Urmați instrucțiunile din [Înainte de a lucra la calculatorul dvs](file:///C:/data/systems/Vos1310/ro/SM/html/before.htm#wp1180036).
- 2. Scoateți unitatea hard disk (consultați [Scoaterea unit](file:///C:/data/systems/Vos1310/ro/SM/html/hdd.htm#wp1180031)ății hard disk).
- 3. Scoateţi cardul WLAN (consultaţi [Scoaterea unui card WLAN](file:///C:/data/systems/Vos1310/ro/SM/html/minicard.htm#wp1180300)).
- 4. Scoateți ventilatorul (consultați [Scoaterea ventilatorului\)](file:///C:/data/systems/Vos1310/ro/SM/html/fan.htm#wp1179841).
- 5. Scoateți capacul balamalei (consultați [Scoaterea capacului balamalei](file:///C:/data/systems/Vos1310/ro/SM/html/hingecvr.htm#wp1179936))
- 6. Scoateţi tastatura (consultaţi [Scoaterea tastaturii\)](file:///C:/data/systems/Vos1310/ro/SM/html/keyboard.htm#wp1179991).
- 7. Scoateți ansamblul de afișaj (consultați [Scoaterea ansamblului de afi](file:///C:/data/systems/Vos1310/ro/SM/html/display.htm#wp1179842)șaj).
- 8. Scoateți zona de sprijin pentru mâini (consultați [Scoaterea zonei de sprijin pentru mâini](file:///C:/data/systems/Vos1310/ro/SM/html/palmrest.htm#wp1181048)).
- 9. Deconectaţi cablul care securizează cardul intern cu tehnologie wireless Bluetooth® la placa de sistem (consultaţi [Scoaterea cardului](file:///C:/data/systems/Vos1310/ro/SM/html/btooth.htm#wp1179856))
- 10. Scoateți unitatea optică (consultați [Scoaterea unit](file:///C:/data/systems/Vos1310/ro/SM/html/optical.htm#wp1179930)ății optice).
- 11. Scoateți placa de sistem (consultați [Scoaterea ansamblului pl](file:///C:/data/systems/Vos1310/ro/SM/html/sysboard.htm#wp1180340)ăcii de sistem).
- 12. Scoateți cablul modulului de alimentare-CC de la placa de sistem (consultați [Scoaterea modulului de alimentare CC](file:///C:/data/systems/Vos1310/ro/SM/html/power.htm#wp1180931))
- 13. Scoateţi şurubul M2 x 3-mm din ansamblul dispozitivului de blocare baterie.
- 14. Scoateti surubul M2 x 3-mm din consola de aliniere.
- 15. Ridicaţi consola de aliniere deasupra ştiftului şi împingeţi spre stânga pentru a îndepărta.

**ANUNȚ:** Arcul ansamblului dispozitivului de blocare baterie nu este protejat la ansamblul dispozitivului de blocare și poate fi deplasat cu ușurință. Când<br>scoateți ansamblul dispozitivului de blocare baterie, plasaț**i arc** 

16. Scoateţi ansamblul dispozitivului de blocare baterie din calculator şi deblocaţi arcul ansamblului dispozitivului de blocare baterie.

**ANUNŢ:** Înainte de a elimina butonul de deblocare baterie, observaţi orientarea butonului pentru a asigura instalarea adecvată când butonul este repus la loc.

17. Scoateti rondela M2 din butonul de deblocare baterie.

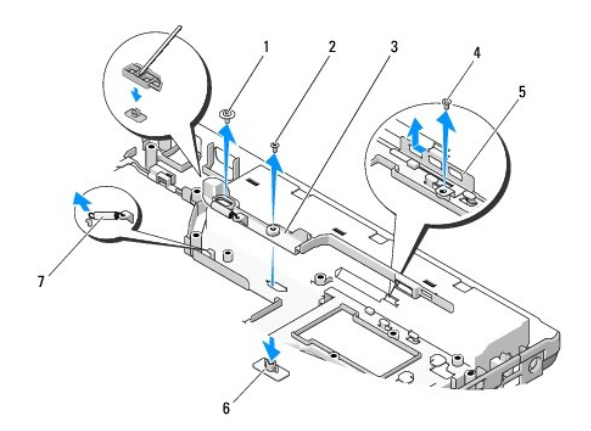

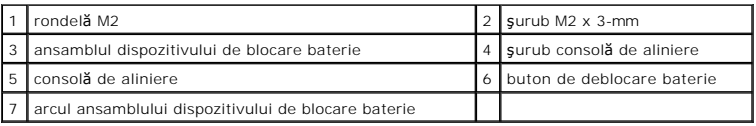

## <span id="page-37-0"></span>**Remontarea dispozitivului de blocare baterie**

- **AVERTISMENT: Înainte de începerea următoarei proceduri, urmaţi instrucţiunile de siguranţă livrate împreună cu calculatorul.**
- **ANUNŢ:** Asiguraţi-vă că ansamblul de blocare baterie este orientat corect. Capul şurubului ar trebui să reziste la instalarea ansamblului.
- **NOTĂ:** Această procedură presupune că aţi terminat întâi procedura de scoatere.
- 1. Asigurați-vă că șurubul ansamblului dispozitivului de blocare baterie este fixat corect pe știftul de ghidaj al ansamblului dispozitivului de blocare baterie.
- 2. Aliniaţi butonul de deblocare baterie cu gaura din ansamblul dispozitivului de blocare baterie, apoi apăsaţi butonul la loc.
- 3. Remontaţi rondela M2 care ţine butonul de deblocare baterie în ansamblul dispozitivului de deblocare baterie.
- 4. Aliniaţi ştiftul de ghidaj pe ansamblul dispozitivului de blocare baterie cu slotul la baza calculatorului, apoi coborâţi ansamblul de blocare la loc.

**ANUNŢ:** Butonul de deblocare baterie este blocat pentru a asigura o aliniere corectă. Dacă întâmpinaţi rezistenţă, verificaţi alinierea butonului de deblocare.

- 5. Remontaţi şurubul M2 x 3-mm care înşurubează ansamblul de blocare baterie.
- 6. Poziționați consola de aliniere și înlocuiți M2 x 3-mm care blochează consola la baza calculatorului.
- 7. Conectați cablul modulului de alimentare-CC de la placa de sistem (consultați [Remontarea modulului de alimentare CC](file:///C:/data/systems/Vos1310/ro/SM/html/power.htm#wp1180062))
- 8. Remontați placa de sistem (consultați [Remontarea ansamblului pl](file:///C:/data/systems/Vos1310/ro/SM/html/sysboard.htm#wp1180048)ăcii de sistem).
- 9. Remontați uniatea optică (consultați [Remontarea unit](file:///C:/data/systems/Vos1310/ro/SM/html/optical.htm#wp1179957)ății optice).
- 10. Conectaţi cablul care fixează cardul intern cu tehnologie wireless Bluetooth la placa de sistem (consultaţi [Remontarea cardului\)](file:///C:/data/systems/Vos1310/ro/SM/html/btooth.htm#wp1179913)
- 11. Remontați zona de sprijin pentru mâini (consultați [Remontarea zonei de sprijin pentru mâini](file:///C:/data/systems/Vos1310/ro/SM/html/palmrest.htm#wp1181144)).
- 12. Remontați ansamblul de afișare (consultați [Remontarea ansamblului de afi](file:///C:/data/systems/Vos1310/ro/SM/html/display.htm#wp1179924)șaj).
- 13. Remontați tastatura (consultați [Remontarea tastaturii\)](file:///C:/data/systems/Vos1310/ro/SM/html/keyboard.htm#wp1179937).
- 14. Remontați capacul balamalei (consultați [Remontarea capacului balamalei](file:///C:/data/systems/Vos1310/ro/SM/html/hingecvr.htm#wp1180009)).
- 15. Remontați ventilatorul (consultați [Remontarea ventilatorului\)](file:///C:/data/systems/Vos1310/ro/SM/html/fan.htm#wp1179900).
- 16. Înlocuiți uniatea optică (consultați [Remontarea unit](file:///C:/data/systems/Vos1310/ro/SM/html/hdd.htm#wp1185459)ății hard disk).
- 17. Remontați cardul WLAN (consultați [Remontarea unui card WLAN](file:///C:/data/systems/Vos1310/ro/SM/html/minicard.htm#wp1180318)).

### <span id="page-39-0"></span> **Memorie Manual de service**

- [Scoaterea modulului de memorie](#page-39-1)
- <sup>O</sup> Remontarea modulului de men

Calculatorul dvs. are două socluri SODIMM accesibile utilizatorului, ambele accesate din partea inferioară a calculatorului.

Puteți mări memoria calculatorului dvs instalând module de memorie pe placa de sistem. Consultați "Specificații" din *Ghidul de configurare și referință rapidă*<br>pentru informații despre memoria suportată de calculatorul dv

**A NOTĂ**: Modulele de memorie achiziționate de la Dell fac obiectul garanției calculatorului dvs.

## <span id="page-39-1"></span>**Scoaterea modulului de memorie**

A AVERTISMENT: Înainte de a iniția orice procedură indicată în această secțiune, urmați instrucțiunile de siguranță livrate împreună cu calculatorul.

- 1. Urmați procedurile din [Înainte de a lucra la calculatorul dvs](file:///C:/data/systems/Vos1310/ro/SM/html/before.htm#wp1180036).
- 2. Închideţi afişajul şi întoarceţi calculatorul în poziţie inversă.
- 3. Scoateţi şurubul M2,5 x 5-mm care blochează capacul memoriei, îndepărtaţi capacul şi puneţi-l într-o parte.

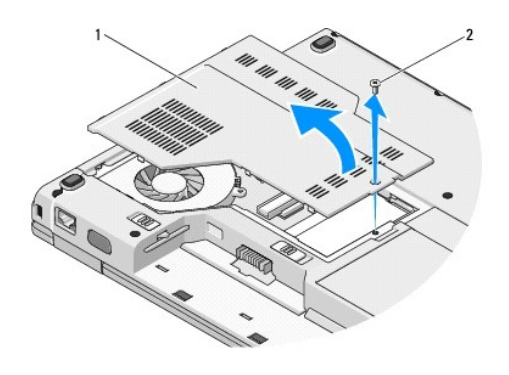

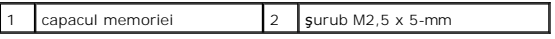

**ANUNȚ**: Pentru a preveni deterioarea conectorului modulului de memorie, nu utilizaţi instrumente pentru a desface clemele de protecţie ale modulului<br>de memorie.

4. Utilizaţi vârfurile degetelor pentru a îndepărta cu grijă clemele de protecţie de la fiecare capăt al conectorului modulului de memorie până ce modulul de memorie se deschide.

5. Scoateţi modulul de memorie din conector.

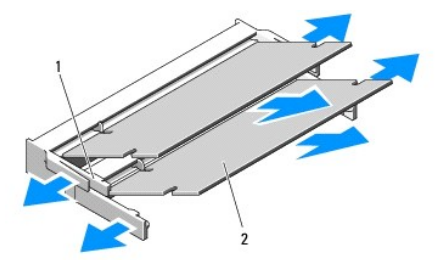

<span id="page-40-1"></span>margine 2 crestătură

### <span id="page-40-0"></span>**Remontarea modulului de memorie**

A AVERTISMENT: Înainte de a iniția orice procedură indicată în această secțiune, urmați instrucțiunile de siguranță livrate împreună cu calculatorul. **NOTĂ:** Această procedură presupune că aţi terminat întâi procedura de scoatere.

1. Aliniaţi crestătura în conectorul din marginea modulului cu marginea în slotul conectorului.

2. Glisaţi modulul strâns în slot la un unghi de 45 de grade, şi rotiţi modulul în jos până când acesta se fixează la locul său. Dacă nu simţiţi fixarea, scoateţi modulul şi reinstalaţi-l.

**NOTĂ:** Dacă modulul de memorie nu este instalat corect, calculatorul poate să nu pornească. Nici un mesaj de eroare nu indică acesată avarie.

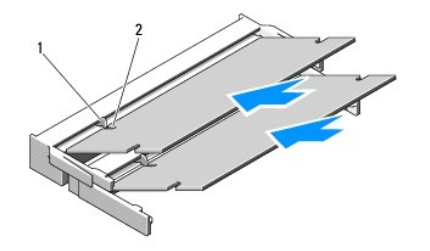

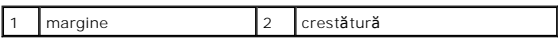

**ANUNŢ:** Dacă este dificil de închis capacul, scoateţi modulul şi reinstalaţi-l. Forţarea capacului la închidere poate deteriora calculatorul dvs.

- 3. Remontaţi capacul memoriei şi strângeţi şurubul.
- 4. Introduceţi bateria în locaţia de instalare pentru baterie, sau conectaţi transformatorul c. a. la calculator şi la o priză electrică.
- 5. Porniţi calculatorul.

În timp ce calculatorul pornește, detectează memoria suplimentară și actualizează automat informațiile de configurație sistem.

Pentru a confirma cantitatea de memorie instalată în calculator:

- l În sistemul de operare Microsoft® Windows® XP, faceţi clic dreapta pe pictograma **My Computer** (Calculatorul meu) de pe desktop (spaţiu de lucru), şi faceţi clic pe **Properties** (Proprietăţi)® **General** (General).
- l În Microsoft Windows Vista®, faceţi clic pe **Start** (Pornire) ® **Help and Support** (Asistenţă şi sport)® **Dell System Information** (Informaţii de sistem Dell).

## <span id="page-41-0"></span> **Card de reţea locală wireless (WLAN) Manual de service**

[Scoaterea unui card WLAN](#page-41-1)

[Remontarea unui card WLAN](#page-42-1)

A AVERTISMENT: Înainte de a iniția orice procedură indicată în această secțiune, urmați instrucțiunile de siguranță livrate împreună cu calculatorul.

Calculatorul dvs. suportă un card WLAN. Dacă, împreună cu calculatorul dvs., aţi comandat şi un card WLAN, acest card este deja instalat.

## <span id="page-41-1"></span>**Scoaterea unui card WLAN**

- 1. Urmați procedurile din [Înainte de a lucra la calculatorul dvs](file:///C:/data/systems/Vos1310/ro/SM/html/before.htm#wp1180036).
- 2. Întoarceţi calculatorul în poziţie inversă.
- 3. Scoateți unitatea hard disk (consultați [Scoaterea unit](file:///C:/data/systems/Vos1310/ro/SM/html/hdd.htm#wp1180031)ății hard disk).
- 4. Scoateţi şurubul M2 x 3-mm care blochează cardul WLAN.

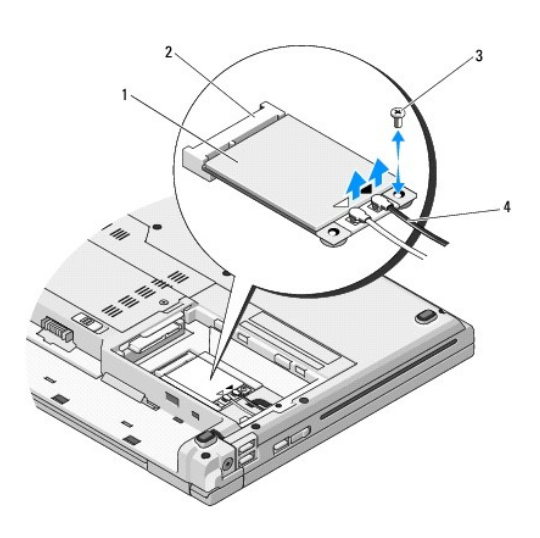

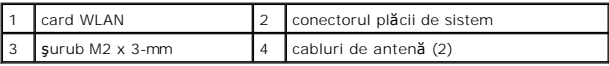

5. Glisaţi cardul WLAN afară din conectorul plăcii de sistem la un unghi de 45 de grade.

6. Deconectaţi cele două cabluri de antenă din cardul WLAN.

<span id="page-42-0"></span>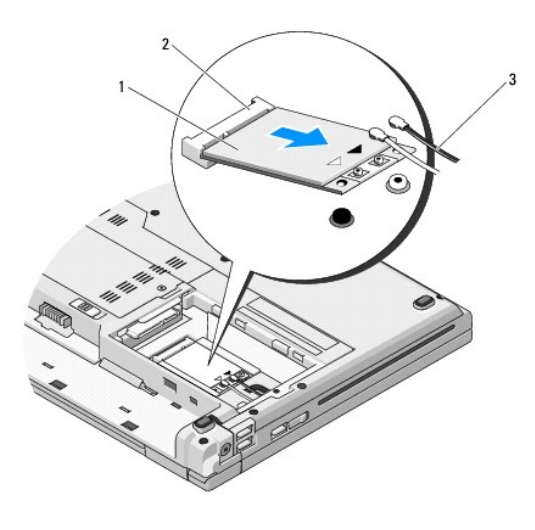

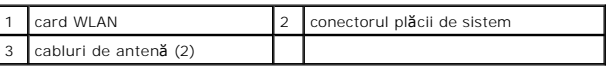

## <span id="page-42-1"></span>**Remontarea unui card WLAN**

**ANUNŢ:** Conectorii sunt tastaţi pentru a asigura o introducere corectă. Dacă simţiţi rezistenţă, verificaţi conectorii de pe placă şi de pe placa de sistem, şi realiniaţi placa.

**ANUNŢ:** Pentru a evita deteriorarea cardului WLAN, nu plasaţi niciodată cabluri sub card.

**NOTĂ:** Această procedură presupune că aţi terminat întâi procedura de scoatere.

- 1. Introduceţi conectorul cardului WLAN în conectorul plăcii de sistem la un unghi de 45 de grade.
- 2. Conectaţi cablurile de antenă la cardul WLAN pe care îl instalaţi.

In cazul în care cardul WLAN are două triunghiuri pe etichetă (alb și negru), conectați cablul de antenă alb la conectorul etichetat "principal" (triunghi<br>alb), și conectați cablul de antenă negru la cnectorul etichetat "a

In cazul în care cardul WLAN are trei trunghiuri pe etichetă (alb, negru și gri), conectați cablul de antenă alb la trunghiul alb, conectați cablul de antenă<br>negru la triunghiul negru, și conectați cablul de antenă gri la

- 3. Remontaţi şurubul M2 x 3-mm care blochează cardul WLAN.
- 4. Remontați unitatea hard disk (consultați [Remontarea unit](file:///C:/data/systems/Vos1310/ro/SM/html/hdd.htm#wp1185459)ății hard disk).

### <span id="page-43-0"></span> **Unitate optică Manual de service**

- [Scoaterea unit](#page-43-1)ății optice
- [Remontarea unit](#page-43-2)ății optic

## <span id="page-43-1"></span>**Scoaterea unităţii optice**

A AVERTISMENT: Înainte de a iniția orice procedură indicată în această secțiune, urmați instrucțiunile de siguranță livrate împreună cu calculatorul.

- 1. Urmați procedurile din [Înainte de a lucra la calculatorul dvs](file:///C:/data/systems/Vos1310/ro/SM/html/before.htm#wp1180036).
- 2. Scoateți unitatea hard disk (consultați [Scoaterea unit](file:///C:/data/systems/Vos1310/ro/SM/html/hdd.htm#wp1180031)ății hard disk)
- 3. Scoateți cardul WLAN (consultați [Scoaterea unui card WLAN](file:///C:/data/systems/Vos1310/ro/SM/html/minicard.htm#wp1180300)).
- 4. Scoateți capacul balamalei (consultați [Scoaterea capacului balamalei](file:///C:/data/systems/Vos1310/ro/SM/html/hingecvr.htm#wp1179936)).
- 5. Scoateți tastatura (consultați [Scoaterea tastaturii\)](file:///C:/data/systems/Vos1310/ro/SM/html/keyboard.htm#wp1179991).
- 6. Scoateți ansamblul de afișaj (consultați [Scoaterea ansamblului de afi](file:///C:/data/systems/Vos1310/ro/SM/html/display.htm#wp1179842)șaj).
- 7. Scoateți zona de sprijin pentru mâini (consultați [Scoaterea zonei de sprijin pentru mâini](file:///C:/data/systems/Vos1310/ro/SM/html/palmrest.htm#wp1181048)).
- 8. Scoateţi şurubul M2 x 5-mm din unitatea optică.
- 9. Ridicați capătul din spate al unității și deconectați cablul unității optice din conectorul de pe placa de sistem.

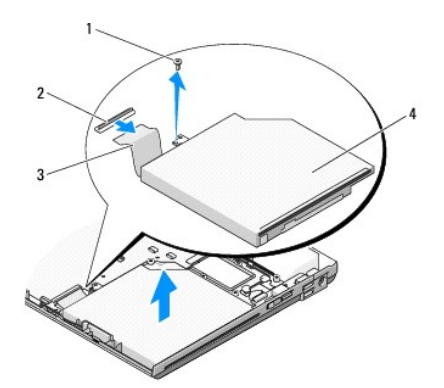

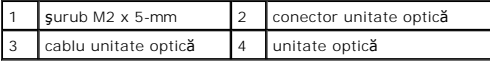

## <span id="page-43-2"></span>**Remontarea unităţii optice**

A AVERTISMENT: Înainte de a iniția orice procedură indicată în această secțiune, urmați instrucțiunile de siguranță livrate împreună cu calculatorul. **A NOTĂ**: Această procedură presupune că ați terminat întâi procedura de scoatere.

1. Conectaţi cablul unităţii optice la conectoul de pe placa de sistem.

2. Remontaţi şurubul M2 x 5-mm pentru a fixa unitatea optică de placa de sistem.

- 3. Remontați zona de sprijin pentru mâini (consultați [Remontarea zonei de sprijin pentru mâini](file:///C:/data/systems/Vos1310/ro/SM/html/palmrest.htm#wp1181144)).
- 4. Remontați ansamblul de afișaj (consultați [Remontarea ansamblului de afi](file:///C:/data/systems/Vos1310/ro/SM/html/display.htm#wp1179924)șaj).
- 5. Remontați tastatura (consultați [Remontarea tastaturii\)](file:///C:/data/systems/Vos1310/ro/SM/html/keyboard.htm#wp1179937).
- 6. Remontaţi capacul balamalei (consultaţi [Remontarea capacului balamalei](file:///C:/data/systems/Vos1310/ro/SM/html/hingecvr.htm#wp1180009)).
- 7. Remontați cardul WLAN (consultați [Remontarea unui card WLAN](file:///C:/data/systems/Vos1310/ro/SM/html/minicard.htm#wp1180318)).
- 8. Remontați unitatea hard disk (consultați [Remontarea unit](file:///C:/data/systems/Vos1310/ro/SM/html/hdd.htm#wp1185459)ății hard disk).

# <span id="page-45-0"></span> **Zonă de sprijin pentru mâini**

**Manual de service** 

- [Scoaterea zonei de sprijin pentru mâini](#page-45-1)
- **•** Remontarea zonei de sprijin pentru mâin

## <span id="page-45-1"></span>**Scoaterea zonei de sprijin pentru mâini**

**AVERTISMENT: Înainte de începerea următoarei proceduri, urmaţi instrucţiunile de siguranţă livrate împreună cu calculatorul.** 

- 1. Urmați instrucțiunile din [Înainte de a lucra la calculatorul dvs](file:///C:/data/systems/Vos1310/ro/SM/html/before.htm#wp1180036).
- 2. Scoateți unitatea hard disk (consultați [Scoaterea unit](file:///C:/data/systems/Vos1310/ro/SM/html/hdd.htm#wp1180031)ății hard disk).
- 3. Scoateți cardul WLAN (consultați [Scoaterea unui card WLAN](file:///C:/data/systems/Vos1310/ro/SM/html/minicard.htm#wp1180300)).
- 4. Scoateți capacul memoriei (consultați [Scoaterea modulului de memorie](file:///C:/data/systems/Vos1310/ro/SM/html/memory.htm#wp1180215)).
- 5. Scoateți capacul balamalei (consultați [Scoaterea capacului balamalei](file:///C:/data/systems/Vos1310/ro/SM/html/hingecvr.htm#wp1179936)).
- 6. Scoateţi tastatura (consultaţi [Scoaterea tastaturii\)](file:///C:/data/systems/Vos1310/ro/SM/html/keyboard.htm#wp1179991).
- 7. Scoateți ansamblul de afișaj (consultați [Scoaterea ansamblului de afi](file:///C:/data/systems/Vos1310/ro/SM/html/display.htm#wp1179842)șaj).
- 8. Scoateţi cele treisprezece şuruburi M2,5 x 8-mm din partea de jos a calculatorului.

**NOTĂ:** Locaţiile şuruburilor pot varia puţin pe calculatorul dvs.

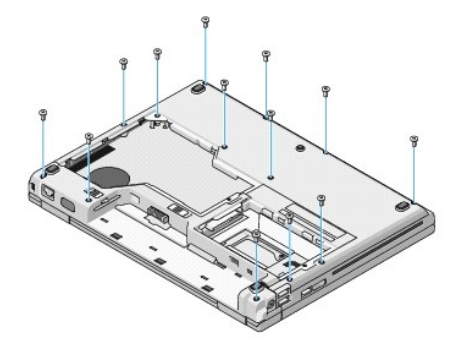

9. Intoarceţi calculatorul în poziţia răsturnat şi scoateţi cele nouă şuruburi M2,5 x 5-mm și cele două şuruburi M2 x 3-mm care protejează partea de sus a<br>zonei de sprijin pentru mâini.

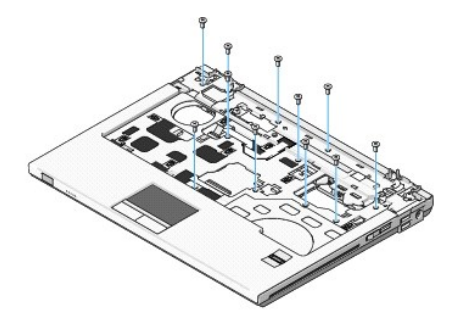

10. Deconectaţi conectorul pad buton multimedia de la conectorul de pe placa de sistem.

<span id="page-46-0"></span>**ANUNȚ**: Nu utilizați forța pentru a separa zona de sprijin pentru mâini de calculator. Dacă întâmpinați rezistență, îndoiți ușor sau aplicați presiune pe<br>zona de sprijin pentru mâini, sau avansați pe margine, lucrând depa

- 11. Deconectați conectorul cititor de amprentă și conectorul touch pad și de la placa de sistem.
- 12. Deplasându-vă de la stânga la dreapta, ridicaţi cu grijă zona de sprijin pentru mâini de-a lungul marginii din spate, în apropierea consolei balama, şi ridicaţi uşor zona de sprijin pentru mâini.

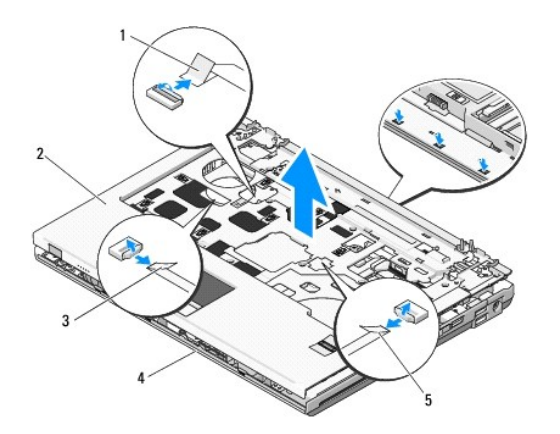

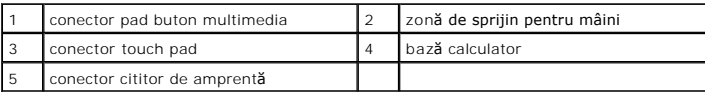

## <span id="page-46-1"></span>**Remontarea zonei de sprijin pentru mâini**

### **AVERTISMENT: Înainte de începerea următoarei proceduri, urmaţi instrucţiunile de siguranţă livrate împreună cu calculatorul.**

٥ **ANUNŢ:** Asiguraţi-vă că cablul touch pad şi cablul pentru cardul intern cu tehnologia wireless Bluetooth® sunt corect direcţionate înainte de a fixa zona de sprijin pentru mâini la loc.

- **NOTĂ:** Această procedură presupune că aţi terminat întâi procedura de scoatere.
- 1. Aliniaţi zona de sprijin pentru mâini cu baza calculatorului şi fixaţi uşor la loc.
- 2. Conectați conectorul cititor de amprentă și conectorul touch pad și la placa de sistem.
- 3. Conectaţi conectorul pad buton multimedia la placa de sistem.
- 4. Remontaţi cele nouă şuruburi M2,5 x 5-mm şi cele două şuruburi M2 x 3- mm din partea de sus a zonei de sprijin pentru mâini.
- 5. Întoarceţi calculatorul în poziţie inversă şi remontaţi cele treisprezece şuruburi M2,5 x 8-mm de la baza calculatorului pentru a proteja zona de sprijin pentru mâini.
- 6. Remontați ansamblul de afișaj (consultați [Remontarea ansamblului de afi](file:///C:/data/systems/Vos1310/ro/SM/html/display.htm#wp1179924)șaj).
- 7. Remontați tastatura (consultați [Remontarea tastaturii\)](file:///C:/data/systems/Vos1310/ro/SM/html/keyboard.htm#wp1179937).
- 8. Remontați capacul balamalei (consultați [Remontarea capacului balamalei](file:///C:/data/systems/Vos1310/ro/SM/html/hingecvr.htm#wp1180009)).
- 9. Remontați capacul memoriei (consultați Remontarea modulului de mer
- 10. Remontaţi cardul WLAN (consultaţi [Remontarea unui card WLAN](file:///C:/data/systems/Vos1310/ro/SM/html/minicard.htm#wp1180318)).
- 11. Reontați unitatea hard disk (consultați [Remontarea unit](file:///C:/data/systems/Vos1310/ro/SM/html/hdd.htm#wp1185459)ății hard disk).

## <span id="page-48-0"></span> **Modul alimentare CC**

**Manual de service** 

- [Scoaterea modulului de alimentare CC](#page-48-1)
- **Remontarea modulului de alimenta**

## <span id="page-48-1"></span>**Scoaterea modulului de alimentare CC**

- **AVERTISMENT: Înainte de începerea următoarei proceduri, urmaţi instrucţiunile de siguranţă livrate împreună cu calculatorul.**
- 1. Urmați instrucțiunile din [Înainte de a lucra la calculatorul dvs](file:///C:/data/systems/Vos1310/ro/SM/html/before.htm#wp1180036).
- 2. Scoateți unitatea hard disk (consultați [Scoaterea unit](file:///C:/data/systems/Vos1310/ro/SM/html/hdd.htm#wp1180031)ății hard disk).
- 3. Scoateți cardul WLAN (consultați [Scoaterea unui card WLAN](file:///C:/data/systems/Vos1310/ro/SM/html/minicard.htm#wp1180300)).
- 4. Scoateți ventilatorul (consultați [Scoaterea ventilatorului\)](file:///C:/data/systems/Vos1310/ro/SM/html/fan.htm#wp1179841).
- 5. Scoateți capacul balamalei (consultați [Scoaterea capacului balamalei](file:///C:/data/systems/Vos1310/ro/SM/html/hingecvr.htm#wp1179936)).
- 6. Scoateţi tastatura (consultaţi [Scoaterea tastaturii\)](file:///C:/data/systems/Vos1310/ro/SM/html/keyboard.htm#wp1179991).
- 7. Scoateți ansamblul de afișare (consultați [Scoaterea ansamblului de afi](file:///C:/data/systems/Vos1310/ro/SM/html/display.htm#wp1179842)șaj).
- 8. Scoateți zona de sprijin pentru mâini (consultați [Scoaterea zonei de sprijin pentru mâini](file:///C:/data/systems/Vos1310/ro/SM/html/palmrest.htm#wp1181048)).
- 9. Deconectaţi cablul care securizează cardul intern cu tehnologie wireless Bluetooth® la placa de sistem (consultaţi [Scoaterea cardului](file:///C:/data/systems/Vos1310/ro/SM/html/btooth.htm#wp1179856)).
- 10. Scoateți unitatea optică (consultați [Scoaterea unit](file:///C:/data/systems/Vos1310/ro/SM/html/optical.htm#wp1179930)ății optice).
- 11. Scoateți cardul de extensie USB (consultați [Scoaterea cardului de extensie USB](file:///C:/data/systems/Vos1310/ro/SM/html/daughcar.htm#wp1180931)).
- 12. Scoateți placa de sistem (consultați [Scoaterea ansamblului pl](file:///C:/data/systems/Vos1310/ro/SM/html/sysboard.htm#wp1180340)ăcii de sistem).
- 13. Deconectaţi conectorul modulului de alimentare CC de la placa de sistem.
- 14. Ridicaţi modului de alimentare CC din calculator.

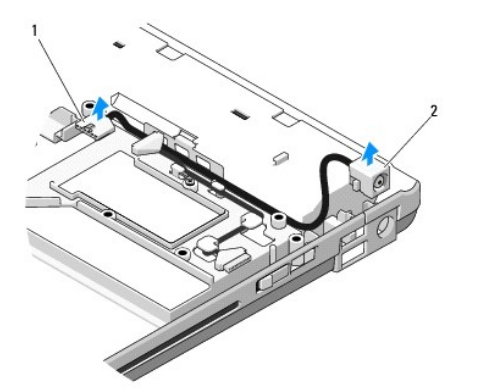

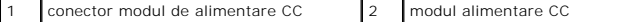

## <span id="page-49-1"></span><span id="page-49-0"></span>**Remontarea modulului de alimentare CC**

**AVERTISMENT: Înainte de începerea următoarei proceduri, urmaţi instrucţiunile de siguranţă livrate împreună cu calculatorul.** 

**NOTĂ:** Această procedură presupune că aţi terminat întâi procedura de scoatere.

- 1. Poziţionaţi modulul de alimentare CC în calculator şi conectaţi conectorul modulului de alimentare la placa de sistem.
- 2. Remontați placa de sistem (consultați [Remontarea ansamblului pl](file:///C:/data/systems/Vos1310/ro/SM/html/sysboard.htm#wp1180048)ăcii de sistem).
- 3. Remontați cardul de extensie USB (consultați [Remontarea cardului de extensie USB](file:///C:/data/systems/Vos1310/ro/SM/html/daughcar.htm#wp1180062)).
- 4. Remontați unitatea optică (consultați [Remontarea unit](file:///C:/data/systems/Vos1310/ro/SM/html/optical.htm#wp1179957)ății optice).
- 5. Conectați cablul care securizează cardul cu tehnologie wireless Bluetooth® la placa de sistem (consultați [Remontarea cardului](file:///C:/data/systems/Vos1310/ro/SM/html/btooth.htm#wp1179913)).
- 6. Remontați zona de sprijin pentru mâini (consultați [Remontarea zonei de sprijin pentru mâini](file:///C:/data/systems/Vos1310/ro/SM/html/palmrest.htm#wp1181144)).
- 7. Remontați ansamblul de afișaj (consultați [Remontarea ansamblului de afi](file:///C:/data/systems/Vos1310/ro/SM/html/display.htm#wp1179924)șaj).
- 8. Remontați tastatura (consultați [Remontarea tastaturii\)](file:///C:/data/systems/Vos1310/ro/SM/html/keyboard.htm#wp1179937).
- 9. Remontați capacul balamalei (consultați [Remontarea capacului balamalei](file:///C:/data/systems/Vos1310/ro/SM/html/hingecvr.htm#wp1180009)).
- 10. Remontați ventilatorul (consultați [Remontarea ventilatorului\)](file:///C:/data/systems/Vos1310/ro/SM/html/fan.htm#wp1179900).
- 11. Remontați cardul WLAN (consultați [Remontarea unui card WLAN](file:///C:/data/systems/Vos1310/ro/SM/html/minicard.htm#wp1180318)).
- 12. Remontați unitatea hard disk (consultați [Remontarea unit](file:///C:/data/systems/Vos1310/ro/SM/html/hdd.htm#wp1185459)ății hard disk).

# <span id="page-50-0"></span> **Pad-uri buton alimentare şi buton multimedia**

**Manual de service** 

- [Scoaterea pad-urilor buton alimentare](#page-50-1) şi buton multimedia
- [Remontarea pad-urilor buton alimentare](#page-50-2) şi buton multimedia

## <span id="page-50-1"></span>**Scoaterea pad-urilor buton alimentare şi buton multimedia**

A AVERTISMENT: Înainte de a iniția orice procedură indicată în această secțiune, urmați instrucțiunile de siguranță livrate împreună cu calculatorul. **ANUNŢ:** Pad-urile buton alimentare şi buton multimedia ar trebui îndepărtate şi reinstalate ca unităţi independente.

- 1. Urmați procedurile din [Înainte de a lucra la calculatorul dvs](file:///C:/data/systems/Vos1310/ro/SM/html/before.htm#wp1180036).
- 2. Scoateți capacul balamalei (consultați [Scoaterea capacului balamalei](file:///C:/data/systems/Vos1310/ro/SM/html/hingecvr.htm#wp1179936)).
- 3. Scoateţi tastatura (consultaţi [Scoaterea tastaturii\)](file:///C:/data/systems/Vos1310/ro/SM/html/keyboard.htm#wp1179991).
- 4. Deconectaţi cablul pad-ului buton multimedia de la placa de sistem.
- 5. Îndepărtaţi şurubul M2 x 3-mm care fixează pad-ul buton de alimentare la zona de sprijin a mâinii.
- 6. Îndepărtaţi şurubul M2 x 3-mm care fixează pad-ul buton de alimentare la zona de sprijin a mâinii.
- 7. Glisaţi pad-ul buton de alimentare la stânga şi ridicaţi pad-urile buton de alimentare şi buton multimedia din calculator dintr-o singură mişcare.
- 8. Deconectați cablul pad-ului buton de alimentare de la conectorul din partea inferioară a pad-ului buton multimedia.

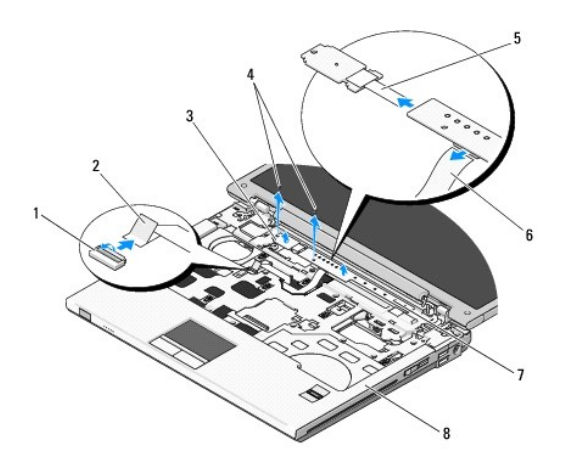

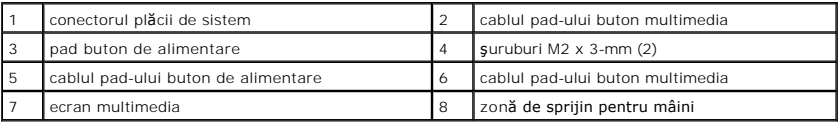

## <span id="page-50-2"></span>**Remontarea pad-urilor buton alimentare şi buton multimedia**

A AVERTISMENT: Înainte de a iniția orice procedură indicată în această secțiune, urmați instrucțiunile de siguranță livrate împreună cu calculatorul.

**ANUNŢ:** Pad-urile buton alimentare şi buton multimedia ar trebui îndepărtate şi reinstalate ca unităţi independente.

**NOTĂ:** Această procedură presupune că aţi terminat întâi procedura de scoatere.

- 1. Conectaţi cablul pad-ului buton de alimentare la conectorul din partea inferioară a pad-ului buton multimedia.
- 2. Glisaţi pad-ul buton de alimentare spre dreapta, poziţionându-l sub lamelele de fixare pe zona de sprijin pentru mâini şi aliniaţi orificiile pentru şurub.
- 3. Glisaţi pad-ul buton multimedia spre dreapta, aliniaţi-l sub lamela de fixare pe zona de sprijin pentru mâini şi aliniaţi orificiile pentru şurub.
- 4. Remontaţi şurubul M2 x 3-mm care securizează pad-ul buton de alimentare la zona de sprijin pentru mâini.
- 5. Remontaţi şurubul M2 x 3-mm care securizează pad-ul buton multimedia la zona de sprijin pentru mâini.
- 6. Conectaţi cablul pad-ului buton multimedia la conectorul de pe placa de sistem.
- 7. Remontați tastatura (consultați [Remontarea tastaturii\)](file:///C:/data/systems/Vos1310/ro/SM/html/keyboard.htm#wp1179937).
- 8. Remontați capacul balamalei (consultați [Remontarea capacului balamalei](file:///C:/data/systems/Vos1310/ro/SM/html/hingecvr.htm#wp1180009)).

### <span id="page-52-0"></span> **Ansamblu boxă Manual de service**

- Îndepă[rtarea ansamblului box](#page-52-1)ă
- **[Remontarea ansamblului box](#page-53-0)**

## <span id="page-52-1"></span>**Îndepărtarea ansamblului boxă**

- **AVERTISMENT: Înainte de începerea următoarei proceduri, urmaţi instrucţiunile de siguranţă livrate împreună cu calculatorul.**
- 1. Urmați instrucțiunile din [Înainte de a lucra la calculatorul dvs](file:///C:/data/systems/Vos1310/ro/SM/html/before.htm#wp1180036)..
- 2. Scoateți unitatea hard disk (consultați [Scoaterea unit](file:///C:/data/systems/Vos1310/ro/SM/html/hdd.htm#wp1180031)ății hard disk).
- 3. Scoateți cardul WLAN (consultați [Scoaterea unui card WLAN](file:///C:/data/systems/Vos1310/ro/SM/html/minicard.htm#wp1180300)).
- 4. Scoateți ventilatorul (consultați [Scoaterea ventilatorului\)](file:///C:/data/systems/Vos1310/ro/SM/html/fan.htm#wp1179841).
- 5. Scoateți capacul balamalei (consultați [Scoaterea capacului balamalei](file:///C:/data/systems/Vos1310/ro/SM/html/hingecvr.htm#wp1179936)).
- 6. Scoateţi tastatura (consultaţi [Scoaterea tastaturii\)](file:///C:/data/systems/Vos1310/ro/SM/html/keyboard.htm#wp1179991).
- 7. Scoateți ansamblul de afișaj (consultați [Scoaterea ansamblului de afi](file:///C:/data/systems/Vos1310/ro/SM/html/display.htm#wp1179842)șaj).
- 8. Scoateți zona de sprijin pentru mâini (consultați [Scoaterea zonei de sprijin pentru mâini](file:///C:/data/systems/Vos1310/ro/SM/html/palmrest.htm#wp1181048)).
- 9. Deconectați cablul care fixează cardul intern cu tehnologie wireless Bluetooth® la placa de sistem (consultați [Scoaterea cardului\)](file:///C:/data/systems/Vos1310/ro/SM/html/btooth.htm#wp1179856).
- 10. Scoateți unitatea optică (consultați [Scoaterea unit](file:///C:/data/systems/Vos1310/ro/SM/html/optical.htm#wp1179930)ății optice).
- 11. Scoateți placa de sistem (consultați [Scoaterea ansamblului pl](file:///C:/data/systems/Vos1310/ro/SM/html/sysboard.htm#wp1180340)ăcii de sistem).
- 12. Scoateţi cele două şuruburi M2,5 x 5-mm care fixează ansamblul boxă de baza calculatorului.
- 13. Scoateţi ansamblul boxă.

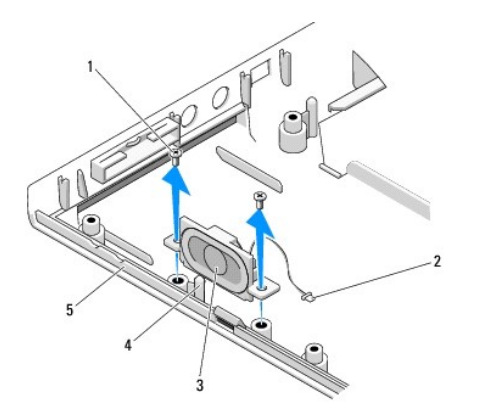

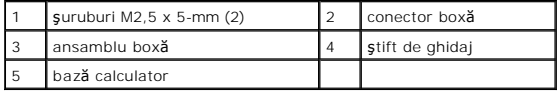

## <span id="page-53-0"></span>**Remontarea ansamblului boxă**

**AVERTISMENT: Înainte de începerea următoarei proceduri, urmaţi instrucţiunile de siguranţă livrate împreună cu calculatorul. NOTĂ:** Această procedură presupune că aţi terminat întâi procedura de scoatere.

- 1. Aliniaţi orificile de ghidaj din ansamblul boxă cu ştifturile de ghidaj pe baza calculatorului, apoi coborâţi ansamblul la loc.
- 2. Remontaţi cele două şuruburi M2,5 x 5-mm pentru a securiza ansamblul boxă de baza calculatorului.
- 3. Remontați placa de sistem (consultați [Remontarea ansamblului pl](file:///C:/data/systems/Vos1310/ro/SM/html/sysboard.htm#wp1180048)ăcii de sistem).
- 4. Remontați unitatea optică (consultați [Remontarea unit](file:///C:/data/systems/Vos1310/ro/SM/html/optical.htm#wp1179957)ății optice).
- 5. Conectaţi cablul care securizează cardul intern cu tehnologie wireless Bluetooth la placa de sistem (consultaţi [Remontarea cardului](file:///C:/data/systems/Vos1310/ro/SM/html/btooth.htm#wp1179913))
- 6. Remontați zona de sprijin pentru mâini (consultați [Remontarea zonei de sprijin pentru mâini](file:///C:/data/systems/Vos1310/ro/SM/html/palmrest.htm#wp1181144)).
- 7. Remontați ansamblul de afișare (consultați [Remontarea ansamblului de afi](file:///C:/data/systems/Vos1310/ro/SM/html/display.htm#wp1179924)șaj).
- 8. Remontați tastatura (consultați [Remontarea tastaturii\)](file:///C:/data/systems/Vos1310/ro/SM/html/keyboard.htm#wp1179937).
- 9. Remontați capacul balamalei (consultați [Remontarea capacului balamalei](file:///C:/data/systems/Vos1310/ro/SM/html/hingecvr.htm#wp1180009)).
- 10. Remontați ventilatorul (consultați [Remontarea ventilatorului\)](file:///C:/data/systems/Vos1310/ro/SM/html/fan.htm#wp1179900).
- 11. Înlocuiți cardul WLAN (consultați [Remontarea unui card WLAN](file:///C:/data/systems/Vos1310/ro/SM/html/minicard.htm#wp1180318)).
- 12. Înlocuiți unitatea hard disk (consultați [Remontarea unit](file:///C:/data/systems/Vos1310/ro/SM/html/hdd.htm#wp1185459)ății hard disk).

## <span id="page-54-0"></span> **Ansamblu placă de sistem**

**Manual de service** 

- [Scoaterea ansamblului pl](#page-54-1)ăcii de sistem
- **Q** [Remontarea ansamblului pl](#page-55-1)ăcii de

Circuitul plăcii de sistem BIOS conține eticheta de service, care este vizibilă și pe o etichetă cu coduri de bare de la baza calculatorului. Kit-ul de înlocuire pentru<br>placa de sistem include suport optic care oferă un ut

## <span id="page-54-1"></span>**Scoaterea ansamblului plăcii de sistem**

- **AVERTISMENT: Înainte de începerea următoarei proceduri, urmaţi instrucţiunile de siguranţă livrate împreună cu calculatorul.**
- 1. Urmați instrucțiunile din [Înainte de a lucra la calculatorul dvs](file:///C:/data/systems/Vos1310/ro/SM/html/before.htm#wp1180036).
- 2. Scoateți unitatea hard disk (consultați [Scoaterea unit](file:///C:/data/systems/Vos1310/ro/SM/html/hdd.htm#wp1180031)ății hard disk).
- 3. Scoateți cardul WLAN (consultați [Scoaterea unui card WLAN](file:///C:/data/systems/Vos1310/ro/SM/html/minicard.htm#wp1180300)).
- 4. Scoateți ventilatorul (consultați [Scoaterea ventilatorului\)](file:///C:/data/systems/Vos1310/ro/SM/html/fan.htm#wp1179841).
- 5. Scoateți capacul balamalei (consultați [Scoaterea capacului balamalei](file:///C:/data/systems/Vos1310/ro/SM/html/hingecvr.htm#wp1179936)).
- 6. Scoateți tastatura (consultați [Scoaterea tastaturii\)](file:///C:/data/systems/Vos1310/ro/SM/html/keyboard.htm#wp1179991).
- 7. Scoateți ansamblul de afișaj (consultați [Scoaterea ansamblului de afi](file:///C:/data/systems/Vos1310/ro/SM/html/display.htm#wp1179842)șaj).
- 8. Scoateți zona de sprijin pentru mâini (consultați [Scoaterea zonei de sprijin pentru mâini](file:///C:/data/systems/Vos1310/ro/SM/html/palmrest.htm#wp1181048)).
- 9. Scoateți cardul intern cu tehnologie wireless Bluetooth® dacă este instalat (consultați [Scoaterea cardului](file:///C:/data/systems/Vos1310/ro/SM/html/btooth.htm#wp1179856)).
- 10. Scoateți unitatea optică (consultați [Scoaterea unit](file:///C:/data/systems/Vos1310/ro/SM/html/optical.htm#wp1179930)ății optice).
- 11. Deconectaţi cablul cardului de extensie USB de la placa de sistem.
- 12. Deconectaţi cablul de alimentare CC de la placa de sistem.
- 13. Deconectaţi cablul boxei de la placa de sistem.
- 14. Îndepărtaţi orice carduri sau blank-uri care pot fi instalate în slotul ExpressCard sau slotul card 8-în-1.
- 15. Îndepărtaţi cele trei şuruburi M2,5 x 5-mm din placa de sistem.
- 16. Ridicaţi capătul din dreapta al plăcii de sistem, şi apoi ridicaţi cu grijă placa de sistem din calculator.

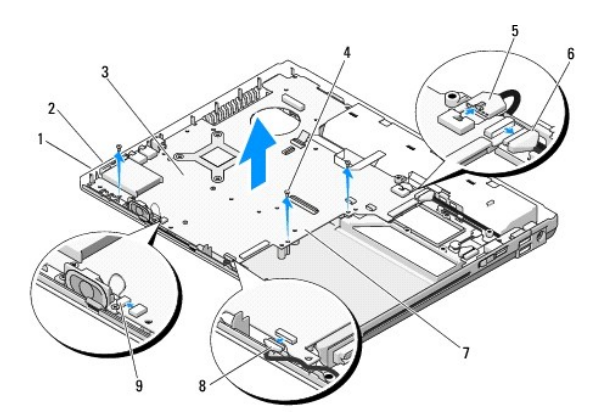

<span id="page-55-0"></span>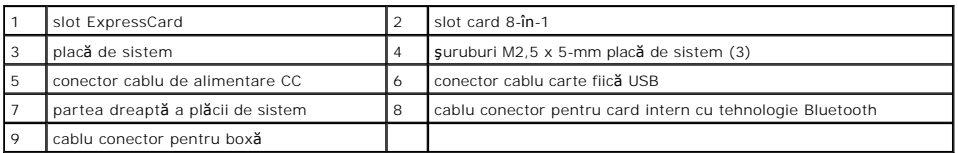

## <span id="page-55-1"></span>**Remontarea ansamblului plăcii de sistem**

- **AVERTISMENT: Înainte de începerea următoarei proceduri, urmaţi instrucţiunile de siguranţă livrate împreună cu calculatorul.**
- **ANUNŢ:** Asiguraţi-vă că orice cablu desprins nu se prinde dedesuptulplăcii de sistem.
- **NOTĂ:** Această procedură presupune că aţi terminat întâi procedura de scoatere.
- 1. Introduceţi partea stângă a plăcii de sistem în baza calculatorului într-un unghi în care conectorii de pe placa de sistem sunt aliniaţi cu orificiile de la baza calculatorului, apoi coborâţi placa de sistem la loc.
- 2. Remontaţi cele trei şuruburi M2,5 x 5-mm pe placa de sistem.
- 3. Remontaţi orice blank-uri pe care le-aţi îndepărtat din slotul ExpressCard sau din slotul card 8-în-1.
- 4. Conectaţi cablul boxei la conectorul de pe placa de sistem.
- 5. Conectaţi cablul de alimentare CC la conectorul de pe placa de sistem.
- 6. Conectati cablul cardului de extensie USB la conectorul de pe placa de sistem.
- 7. Remontați unitatea optică (consultați [Remontarea unit](file:///C:/data/systems/Vos1310/ro/SM/html/optical.htm#wp1179957)ății optice).
- 8. Remontați cardul intern cu tehnologie wireless Bluetooth, dacă este cazul (consultați [Remontarea cardului\)](file:///C:/data/systems/Vos1310/ro/SM/html/btooth.htm#wp1179913).
- 9. Remontați zona de sprijin pentru mâini (consultați [Remontarea zonei de sprijin pentru mâini](file:///C:/data/systems/Vos1310/ro/SM/html/palmrest.htm#wp1181144)).
- 10. Remontați ansamblul de afișaj (consultați [Remontarea ansamblului de afi](file:///C:/data/systems/Vos1310/ro/SM/html/display.htm#wp1179924)șaj).
- 11. Remontați tastatura (consultați [Remontarea tastaturii\)](file:///C:/data/systems/Vos1310/ro/SM/html/keyboard.htm#wp1179937).
- 12. Remontați capacul balamalei (consultați [Remontarea capacului balamalei](file:///C:/data/systems/Vos1310/ro/SM/html/hingecvr.htm#wp1180009)).
- 13. Remontați ventilatorul (consultați [Remontarea ventilatorului\)](file:///C:/data/systems/Vos1310/ro/SM/html/fan.htm#wp1179900).
- 14. Remontați cardul WLAN (consultați [Remontarea unui card WLAN](file:///C:/data/systems/Vos1310/ro/SM/html/minicard.htm#wp1180318)).
- 15. Remontați unitatea hard disk (consultați [Remontarea unit](file:///C:/data/systems/Vos1310/ro/SM/html/hdd.htm#wp1185459)ății hard disk).

**ANUNȚ: Inainte de a porni calculatorul, remontaț**i toate șuruburile și asigurați-vă că nu rămâne niciun șurub rătăcit în interiorul calculatorului. In caz<br>contrar, pot rezulta deteriorări ale calculatorului.

- 16. Porniţi calculatorul.
- **NOTA**: Dacă utilizați un suport cu program de actualizare BIOS pentru a actualiza BIOS, apăsați <F12> înaint**e de a introduce suportul pentru a**<br>configura calculatorul să pornească de pe suport doar o singură dată. În caz a schimba ordinea implicită de pornire.
- 17. Actualizare BIOS (consultați [Reprogramare BIOS](file:///C:/data/systems/Vos1310/ro/SM/html/bios.htm#wp1179839) pentru mai multe informații).
- 18. Introduceţi programul de configurare a sistemului pentru a actualiza BIOS pe noua placă de sistem cu eticheta de service a calculatorului. Pentru informaţii despre programul de configurare a sistemului, consultaţi *Ghidul tehnologic Dell™* pe calculatorul dvs. sau la **support.dell.com**.

### <span id="page-56-0"></span> **Depanare Manual de service**

- **O** [Instrumente de depanare](#page-56-1)
- **[Rezolvarea problemelor](#page-60-0)**
- <sup>O</sup> [Serviciul de actualizare tehnic](#page-65-0)ă Dell™
- [Utilitar Dell Support](#page-65-1)

## <span id="page-56-1"></span>**Instrumente de depanare**

## <span id="page-56-2"></span>**Lumini diagnosticare**

### A AVERTISMENT: Înainte de a iniția orice procedură indicată în această secțiune, urmați instrucțiunile de siguranță livrate împreună cu calculatorul.

Calculatorul dvs. are trei lumini de stare tastatur**ă localizate deasupra taștaturii. In timpul funcți**onării normale, luminile de stare a tastaturii afișează sarea<br>curentă *(pornit* sau *oprit*) a funcțiilor Num Lock, și

**NOTA:** După **ce un calculator încheie POST (autotest la iniț**ializare), lumina Num Lock ar putea să rămână aprinsă, în funcție de setările dvs. BIOS. Pentru<br>mai multe informații asupra utilizării programului de configura

### **Coduri luminoase de diagnosticare în timpul POST**

Pentru a depana o problemă la calculatorul dvs., citiți succesiunea de lumini de stare tastatură în ordine de la stânga la dreapta (Num Lock, Caps Lock și apoi Scroll Lock). În cazul în care calculatorul este defect luminile individuale afișează una dintre stările *Pornit*ă <sup>O</sup>, *Oprită* © sau *Clipitoare* \*

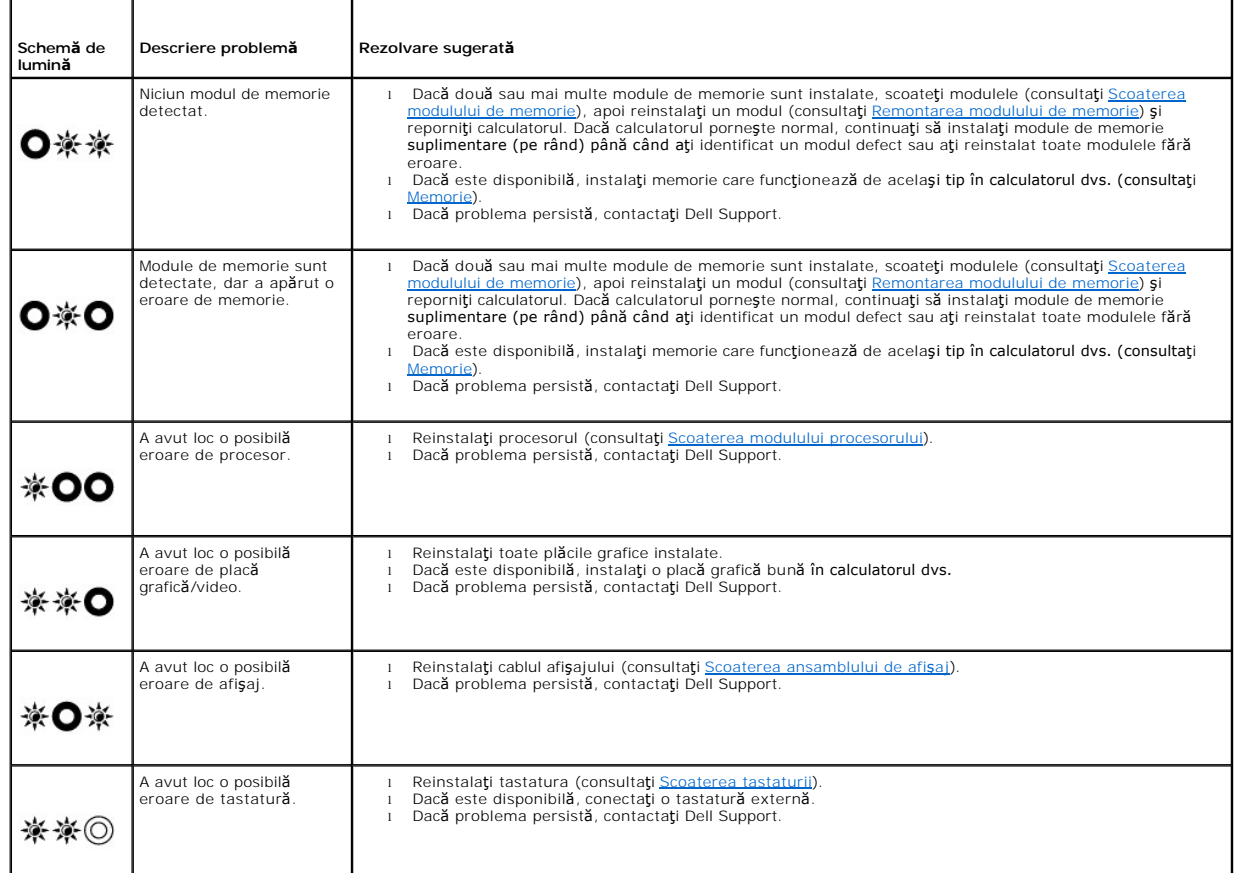

<span id="page-57-2"></span>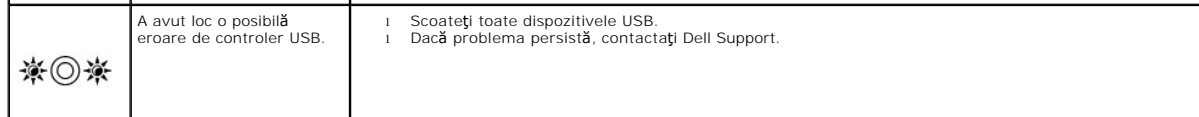

### <span id="page-57-0"></span>**Depanator hardware**

Dac**ă un dispozitiv este fie nedetectat în timpul configură**rii sistemului de operare fie este detectat, dar este incorect configurat, puteţi să utilizaţi Depanatorul<br>hardware pentru a rezolva incompatibilitatea.

*Windows XP:*

- 1. Faceţi clic pe **Start**® **Help and Support** (Ajutor şi asistenţă).
- 2. Tastați hardware troubleshooter în câmpul de căutare și apăsați <Enter> pentru a porni căutarea
- 3. În secţiunea **Fix a Problem** (Rezolvare problemă), faceţi clic pe **Hardware Troubleshooter** (Depanator hardware).
- 4. În lista **Hardware Troubleshooter**, selectaţi opţiunea care descrie cel mai bine problema şi faceţi clic pe **Next** (Următorul) pentru a urma paşii de depanare rămaşi.

*Windows Vista*®*:*

- 1. Faceti clic pe butonul start Windows Vista **b** si faceti clic pe **Help and Support**.
- 2. Tastați hardware troubleshooter în câmpul de căutare și apăsați <Enter> pentru a porni căutarea.
- <span id="page-57-1"></span>3. În rezultatele de căutare, selectaţi opţiunea care descrie cel mai bine problema şi urmaţi paşii de depanare rămaşi.

### **Dell Diagnostics**

A AVERTISMENT: Înainte de a iniția orice procedură indicată în această secțiune, urmați instrucțiunile de siguranță livrate împreună cu calculatorul.

### **Când se utilizează Dell Diagnostics**

Dacă întâmpinaţi o problemă cu calculatorul, efectuaţi verificările din <u>Rezolvarea problemelor</u> și apoi rulaţi D**ell Diagnostics înainte să** contactaţi Dell pentru<br>asistenţă tehnică.

Porniţi Dell Diagnostics de pe unitatea hard disk sau de pe suportul optic *Drivers and Utilities* (Drivere şi utilitare) livrat împreună cu calculatorul.

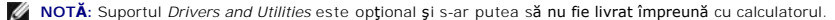

**NOTĂ:** Dell Diagnostics funcţionează doar pe calculatoarele Dell.

### **Pornirea Dell Diagnostics de pe unitatea hard disk**

Înainte de a rula Dell Diagnostics, intrați în configurația sistemului pentru a revizui informațiile de configurație a calculatorul dvs. și asigurați-vă că dispozitivul pe care dori**ț**i să-l testați este afi**șat în configuraț**ia sistemului și este activ. Pentru mai multe informații asupra utilizării programului de configurare sistem,<br>consultați *Ghidul tehnologic Dell™* de pe calculator

Dell Diagnostics este localizat pe o partiție utilitară separată de pe unitatea dumneavoastră hard disk.

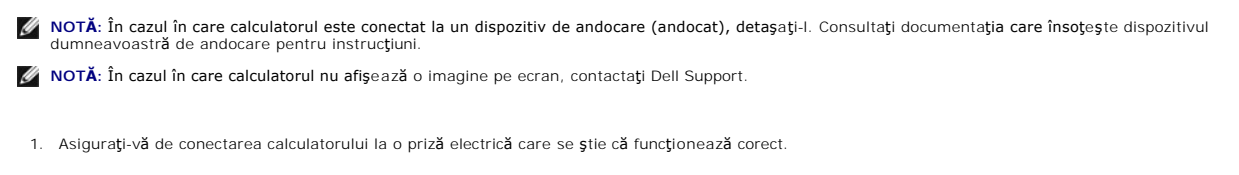

2. Apăsaţi şi menţineţi tasta <Fn> sau butonul dezactivare sunet apoi porniţi calculatorul.

**NOTA:** Alternativ, puteți selecta **Diagnostics** din meniul de configurare pentru următoarea pornire la inițializare să pornească de pe partiția<br>utilitarului de diagnosticare și să ruleze Dell Diagnostics.

Calculatorul execută Pre-boot System Assessment (Evaluare a sistemului înainte de pornire) (PSA), o serie de teste iniţiale ale plăcii de sistem, tastaturii, afişajului, memoriei, unităţii hard disk etc.

- <span id="page-58-1"></span>o În timpul evaluării, răspundeți la întrebările care apar.
- ¡ Dacă sunt detectare erori în timpul Pre-boot System Assessment, notaţi codul (-rile) de eroare şi contactaţi Dell Support.
- o Dacă Pre-**boot System Assessment se încheie cu succes, apare urmă**torul mesaj: "Booting Dell Diagnostic Utility Partition. Press<br>any key to continue (Inițializare partiție utilitar diagnosticare. Apăsați orice tastă pen

**NOTĂ:** Dacă observaţi un mesaj declarând că nu a fost găsită nicio partiţie utilitară de diagnosticare, executaţi Dell Diagnostics de pe suportul optic *Drivers and Utilities* (consultati Por

- 3. Apăsaţi orice tastă pentru a porni Dell Diagnostics de pe partiţia utilitară de diagnosticare aflată pe unitatea hard disk.
- 4. Apăsați <Tab> pentru a selecta Test System și apoi apăsați <Enter>.
	- **NOTA**: Este recomandat să selectați **Test System** (Testare sistem) pentru a rula un test complet pe calculatorul dumneavoastră. **Selectând Test**<br>**Memory** (Testare memorie) se inițiază testul de memorie extins, care poate testul se încheie, înregistraţi rezultatele testului şi apoi apăsaţi orice tastă pentru a reveni la meniul anterior.
- 5. In Meniul principal Dell Diagnostics, faceţi clic stânga cu touch pad- ul/mouse-ul, sau apăsaţi <Tab> şi apoi <Enter>, pentru a selecta testul pe care doriţi<br>să-l efectuaţi (consultaţi <u>Meniu principal Dell Diagnostics</u>

**NOTĂ:** Notaţi orice cod de eroare şi descrieri ale problemelor exact aşa cum apar şi urmaţi instrucţiunile de pe ecran.

- 6. După ce toate testele au fost încheiate, închideţi fereastra de testare pentru a reveni la Meniul principal Dell Diagnostics.
- 7. Închideţi fereastra Main Menu (Meniu principal) pentru a ieşi din Dell Diagnostics şi reporniţi calculatorul.

**NOTA**: Dacă observa**ți un mesaj declarând că n**u a fost găsită nicio partiție utilitară de diagnosticare, executați Dell Diagnostics de pe suportul<br>optic *Drivers and Utilities* (consultați <u>Pornirea Dell Diagnostics de p</u>

#### <span id="page-58-0"></span>**Pornirea Dell Diagnostics de pe suportul optic Drivers and Utilities**

Înainte de a rula Dell Diagnostics, intrați în configurația sistemului pentru a revizui informațiile de configurație a calculatorul dvs. și asigurați-vă că dispozitivul pe care doriţi să-l testaţi este afi**şat în configura**ţia sistemului şi este activ. Pentru mai multe informaţii asupra utilizării programului de configurare sistem,<br>consultaţi *Ghidul tehnologic Dell™* de pe calculator sa

- 1. Introduceţi suportul optic *Drivers and Utilities* în unitatea optică.
- 2. Reporniți calculatorul.
- 3. Când apare logo-ul DELL, apăsați imediat <F12>.

**NOTĂ:** Poate apărea o eroare de tastatură când o tastă este menţinută apăsată pentru perioade extinse de timp. Pentru a evita o posibilă eroare de tastatură, apăsaţi şi eliberaţi <F12> la intervale egale pentru a deschide Meniul Boot Device (Dispozitiv de pornire).

Dacă aşteptați prea mult și apare deja logo-ul sistemului de operare, atunci continuați să așteptați până ce este afișat desktopul Microsoft Windows, apoi închideţi calculatorul pentru a încerca din nou.

4. Atunci când apare lista cu dispozitive de pornire, utilizaţi tastele săgeată sus sau jos pentru a evidenţia **CD/DVD/CD-RW Drive** apoi apăsaţi <Enter>.

**NOTA:** Utilizarea meniului e configurare pentru următoarea pornire schimbă secvența de pornire doar pentru pornirea curentă. La pornirea<br>următoare, calculatorul pornește conform secven**ței de pornire specificate în config** 

5. Apăsați orice tastă pentru a confirma că doriți să porniți de pe CD/DVD.

Dacă aşteptați prea mult și apare deja logo-ul sistemului de operare, atunci continuați să așteptați până ce este afișat desktopul Microsoft Windows, apoi închideți calculatorul pentru a încerca din nou.

- 6. Tastaţi 1 pentru **Run the 32 Bit Dell Diagnostics** (Executare Dell Diagnostics pe 32 de biţi).
- 7. Din **Meniul Dell Diagnostics**, tastați 1 pentru a selecta **Dell 32-bit Diagnostics for Resource CD (graphical user interface)** (Dell Diagnostics pe 32 de<br>biți pentru CD de resurse (interfață grafică cu utilizatorul)).
- 8. Apăsaţi <Tab> pentru a selecta **Test System** şi apoi apăsaţi <Enter>.

**NOTĂ:** Este recomandat să selectaţi **Test System** pentru a rula un test complet pe calculatorul dumneavoastră. Selectând **Test Memory** se inițiază testul de memorie extins, care poate dura până la treizeci de minute sau mai mult pentru a se încheia. Când testul se încheie, înregistrați<br>rezultatele testului și apoi apăsați orice tastă pentru a reveni la meniu

9. În Meniul principal Dell Diagnostics, faceţi clic stânga cu mouse-ul, sau apăsaţi <Tab> și apoi <Enter>, pentru a selecta testul pe care doriţi să-l efectuaţi m memar princi<br>(consultați <u>Men</u>

<span id="page-59-1"></span> $\%$  **NOTĂ:** Notaţi orice cod de eroare şi descrieri ale problemelor exact aşa cum apar şi urmaţi instrucţiunile de pe ecran.

- 10. După ce toate testele au fost încheiate, închideţi fereastra de testare pentru a reveni la Main Menu Dell Diagnostics.
- 11. Închideţi fereastra Main Menu pentru a ieşi din Dell Diagnostics şi reporniţi calculatorul.
- 12. Scoateţi suportul optic *Drivers and Utilities* în unitatea optică.

### <span id="page-59-0"></span>**Meniu principal Dell Diagnostics**

După ce se încarcă Dell Diagnostics apare următorul meniu:

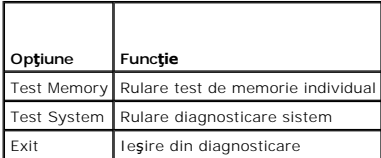

Apăsaţi <Tab> pentru a selecta testul pe care doriţi să-l rulaţi şi apoi apăsaţi <Enter>.

**NOTA**: Este recomandat să selectați **Test System** pentru a rula un test complet pe calculatorul dumneavoastră. S**electând Test Memory** se inițiază<br>testul de memorie extins, care poate dura până la treizeci de minute sau m testului şi apoi apăsaţi orice tastă pentru a reveni la acest meniu.

După ce **Test System** este selectat, apare următorul meniu:

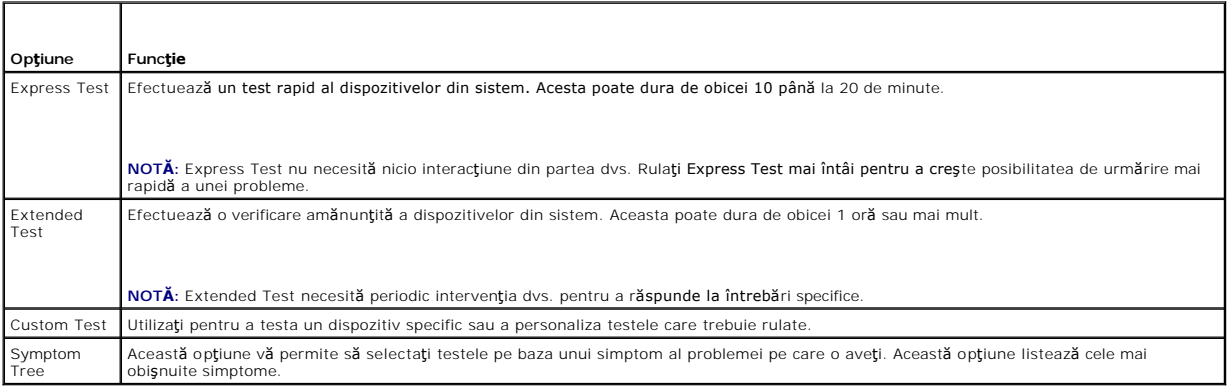

**NOTĂ:** Este recomandat să selectaţi **Extended Test** pentru a efectua o verificare mai amănunţită a dispozitivelor din calculator.

Pentru orice problem**ă întâlnită în timpul unui test, un mesaj apare cu un cod de eroare și** o descriere a problemei. Notați codul de eroare **și** descrierea<br>problemei exact a**ș**a cum apare și urmați instrucțiunile de pe ec

**NOT<b>A**: Atunci când contactaţi Dell Support, să aveţi pregătită Eticheta de service. Eticheta service a calculatorului dumneavoastră este localizată în<br>partea superioară a fiecărui ecran de test.

Următoarele file oferă informații suplimentare pentru teste rulate din opțiunea Custom Test (Test personalizat) sau Symptom Tree (Arbore simptome):

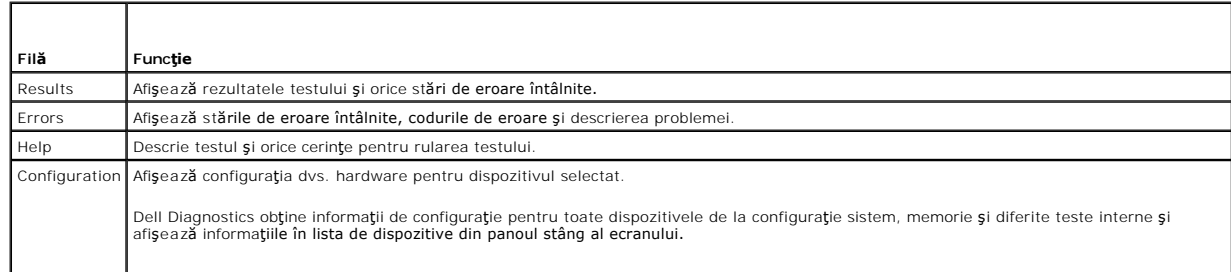

<span id="page-60-1"></span>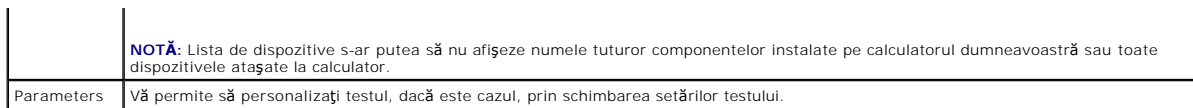

### **Mesaje de eroare**

A AVERTISMENT: Înainte de a iniția orice procedură indicată în această secțiune, urmați instrucțiunile de siguranță livrate împreună cu calculatorul.

Dacă mesajul de eroare nu apare în listă, consultaţi documentaţia pentru sistemul de operare sau programul care rula atunci când a apărut mesajul.

A filename cannot contain any of the following characters: \ / : \* ? " < > | - (Un nume de fişier nu poate conține niciunul dintre următoarele caractere:)  $^*$  ? "  $\lt$   $>$   $\,$   $\,$   $\sim$   $\,$   $\,$  Nu utilizati aceste caractere în numele de fisiere.

**A required .DLL file was not found** (Un fişier .DLL necesar nu a fost găsit) — Din programul pe care încercaţi să-l deschideţi lipseşte un fişier esenţial. Pentru a elimina şi apoi a reinstala programul:

*Windows XP*:

- 1. Faceţi clic pe Start→ Control Panel (Panou de control)→ Add or Remove Programs (Adăugare sau eliminare programe)→ Programs and Features (Programe şi caracteristici).
- 
- 2. Selecta**ţ**i programul pe care dori**ţi să-l** eliminaţi.<br>3. Faceţi clic pe **Uninstall** (Dezinstalare).
- 4. Consultaţi documentaţia programului pentru instrucţiuni de instalare.

*Windows Vista*:

- 1. Faceţi clic pe **Start** ® **Control Panel**® **Programs**® **Programs and Features**.
- 2. Selectaţi programul pe care doriţi să-l eliminaţi. 3. Faceţi clic pe **Uninstall**.
- 
- 4. Consultaţi documentaţia programului pentru instrucţiuni de instalare.

*drive letter* **:\ is not accessible. The device is not ready** (literă unitate:\ nu este accesibilă. Dispozitivul nu este pregătit) — Unitatea nu poate citi discul. Introduceţi un disc în unitate şi încercaţi din nou.

**Insert bootable media** (Introduceţi un suport care poate fi folosit pentru iniţializare) — Introduceţi o dischetă, un CD sau DVD care pot fi folosite pentru initializare.

**Non-system disk error** (Eroare disc care nu conţine fişiere sistem) — Scoateţi discheta din unitatea de dischetă şi reporniţi calculatorul.

Not enough memory or resources. Close some programs and try again (Memorie sau resurse insuficiente. Inchideți unele programe și încercați din nou) —<br>Închideți toate ferestrele și deschideți programul pe care doriți să-i u

**Operating system not found** (Sistemul de operare nu este găsit) — Contactaţi Dell Support.

### <span id="page-60-0"></span>**Rezolvarea problemelor**

Urmați aceste sfaturi atunci când depanați calculatorul dumneavoastră:

- l Dacă aţi adăugat sau aţi scos o piesă înainte ca problema să apară, revizuiţi procedurile de instalare şi asiguraţi-vă că piesa este instalată corect.
- l Dacă un dispozitiv periferic nu funcţionează, asiguraţi-vă că dispozitivul este conectat corect.
- ı Dacă un mesaj de eroare apare pe ecran, notaţi mesajul cu exactitate. Acest mesaj poate ajuta personalul de asistenţă să diagnosticheze şi să rezolve<br>problema (-ele).
- l Dacă un mesaj de eroare apare în program, consultaţi documentaţia programului.

**NOTA:** Procedurile din acest document au fost redactate pentru vizualizarea implicit**ă** Windows, prin urmare s-ar putea să nu fie aplicabile dacă setați<br>calculatorul dumneavoastră Dell la vizualizarea Windows Classic.

### **Probleme de baterie**

**AVERTISMENT: Există pericolul de explozie a unei baterii nou dacă aceasta este instalată incorect. Înlocuiţi bateria doar cu acelaşi tip sau tip echivalent recomandat de producător. Aruncaţi bateriile uzate în conformitate cu instrucţiunile producătorului.** 

A AVERTISMENT: Înainte de a iniția orice procedură indicată în această secțiune, urmați instrucțiunile de siguranță livrate împreună cu calculatorul.

## **Probleme de unitate**

A AVERTISMENT: Înainte de a iniția orice procedură indicată în această secțiune, urmați instrucțiunile de siguranță livrate împreună cu calculatorul.

#### **Asiguraţi-vă că Microsoft® Windows® recunoaşte unitatea —**

*Windows XP*:

l Faceţi clic pe **Start şi clic pe My Computer** (Calculatorul meu).

*Windows Vista*:

l Faceţi clic pe **Start** şi faceţi clic pe **Computer**.

Dacă unitatea nu este listată, efectuaţi o scanare completă cu software-ul dumneavoastră antivirus pentru a verifica şi a elimina viruşii. Viruşii pot uneori împiedica recunoaşterea unităţii în Windows.

#### **Testaţi unitatea —**

- l Introduceţi alt disc pentru a elimina posibilitatea ca unitatea originală să fie defectă. l Introduceţi o dischetă care poate fi utilizată pentru iniţializare şi reporniţi calculatorul.
- 

**Ştergeţi unitatea sau discul —** Pentru informaţii asupra curăţării calculatorului dvs., consultaţi *Dell™ Technology Guide* de pe calculator sau la **support.dell.com**.

#### **Verificaţi conexiunile cablului**

**Rulaţi depanatorul hardware —** Consultaţi [Depanator hardware](#page-57-0).

**Rulaţi Dell Diagnostics —** Consultaţi [Dell Diagnostics.](#page-57-1)

### **Probleme cu unitatea optică**

**Z** NOTĂ: Vibrația unității optice la viteză mare este normală și poate cauza zgomot, care nu indică un defect în unitate sau suport.

**A NOTĂ**: Datorită diferitelor regiuni internaționale și a formatelor de disc diferite, nu toate DVD-urile funcționează în toate unitățile DVD.

#### **Reglaţi controlul volumului din Windows —**

- 
- ı Faceţi clic pe pictograma difuzor din colţul din dreapta jos al ecranului dumneavoastră.<br>ı Asiguraţi-vă că volumul este ridicat făcând clic pe cursor și glisându-l în sus.<br>ı Asiguraţi-vă că sunetul nu este oprit f
- 

**Verificaţi boxele şi subwooferul —** Consultaţi [Probleme de sunet](#page-64-0) şi boxe.

#### **Probleme de scriere pe o unitate optică**

**Inchideți** alte programe — Unitatea optică trebuie să primească un flux constant de date în timpul procesului de scriere. Dacă fluxul este întrerupt, apare o<br>eroare. Încercați să închideți toate programele înainte să scri

**Dezactivați modul oprire temporară în Windows înainte să inscripționați un disc –** Pentru informații asupra setării opțiunilor de alimentare, consultați *Dell™*<br>*Technology Guide* de pe calculator sau la **support.dell.co** 

### **Probleme cu unitatea hard disk**

#### **Rulaţi verificarea discului —**

*Windows XP*:

- 1. Faceţi clic pe **Start şi faceţi clic pe My Computer**. 2. Faceţi clic dreapta pe **Local Disk C:**.
- 
- 3. Faceţi clic pe **Properties** (Proprietăţi)→ **Tools** (Instrumente)→ Check Now (Verificare acum).<br>4. Faceti clic pe Scan for and attempt recovery of bad sectors and click Start (Scanare si rec 4. Faceţi clic pe **Scan for and attempt recovery of bad sectors and click Start** (Scanare şi recuperare sectoare defecte şi faceţi clic pe Start).

*Windows Vista*:

- 
- 1. Faceţi clic pe **Start ™ ş**i faceţi clic pe **Computer.**<br>2. Faceţi clic dreapta pe **Local Disk C:.**<br>3. Faceţi clic pe **Properties→ Tools→ Check Now**.
- 

Poate să apară fereastra **User Account Control** (Control cont utilizator). Dacă sunteți un administrator pe calculator, faceți clic pe **Continue**<br>(Continuare); dacă nu, contactați administratorul dumneavoastră pentru a con

4. Urmaţi instrucţiunile de pe ecran.

## **Probleme dispozitiv IEEE 1394**

A AVERTISMENT: Înainte de a iniția orice procedură indicată în această secțiune, urmați instrucțiunile de siguranță livrate împreună cu calculatorul.

**NOTĂ:** Calculatorul suportă doar standardul IEEE 1394a.

#### **Asiguraţi-vă că cablul pentru dispozitivul IEEE 1394 este introdus corect în dispozitiv şi în conectorul de pe calculator**

**Asigurați-vă că dispozitivul IEEE 1394 este activat în configurați**a sistemului — Pentru mai multe informații asupra utilizării programului de configurare<br>sistem, consultați *Ghidul tehnologic Dell™* de pe calculator sau

#### **Asiguraţi-vă că dispozitivul IEEE 1394 este recunoscut de Windows —**

*Windows XP*:

- 
- 1. Faceți clic pe **Start și faceți clic pe Control Panel.**<br>2. În **Pick a Category** (Alegere categorie), faceți clic pe **Performance and Maintenance** (Performanță și întreținere)→ **System** (Sistem)→ **System**<br>**Propertie**

*Windows Vista*:

- 1. Faceţi clic pe **Start** ® **Control Panel**® **Hardware and Sound** (Hardware şi sunet).
- 2. Faceţi clic pe **Device Manager**.

Dacă dispozitivul dumneavoastră IEEE 1394 apare în listă, Windows recunoaşte dispozitivul.

**Dacă aveţi probleme cu un dispozitiv Dell IEEE 1394 —** Contactaţi Dell Support.

**Dacă aveţi probleme cu un dispozitiv IEEE 1394 care nu este furnizat de Dell —** Contactaţi fabricantul dispozitivului IEEE 1394.

### **Blocări şi probleme de software**

A AVERTISMENT: Înainte de a iniția orice procedură indicată în această secțiune, urmați instrucțiunile de siguranță livrate împreună cu calculatorul.

**Calculatorul nu porneşte** 

**Verificaţi luminile de diagnosticare —** Consultaţi [Probleme de alimentare](#page-64-2).

**Asiguraţi-vă de conectarea strânsă a cablului de alimentare la calculator şi la priza electrică**

### **Calculatorul nu mai răspunde**

**ANUNŢ:** S-ar putea să pierdeţi date dacă nu reuşiţi să efectuaţi o închidere a sistemului de operare.

**Opriţi calculatorul —** Dacă nu reuşiţi să obţineţi un răspuns prin apăsarea unei taste pe tastatură sau prin deplasarea mouse-ului, apăsaţi şi menţineţi butonul de alimentare pentru cel puţin 8 până la 10 secunde (până când calculatorul se opreşte), şi apoi reporniţi calculatorul.

### **Un program nu mai răspunde**

#### **Închideţi programul —**

- 1. Apăsați <Ctrl><Shift><Esc> simultan pentru a accesa Managerul de activități.<br>2. Faceți cilc pe fila Applications (Aplicații).<br>3. Faceți clic pentru a selecta programul care nu mai răspunde.
- 2. Faceţi clic pe fila **Applications** (Aplicaţii). 3. Faceţi clic pentru a selecta programul care nu mai răspunde.
- 4. Faceţi clic pe **End Task** (Închidere activitate).

### **Un program se blochează în mod repetat**

**Z NOTĂ**: Cele mai multe software-uri includ instrucțiuni de instalare în documentația lor sau pe o dischetă, un CD?sau DVD.

**Verificaţi documentaţia software —** Dacă este necesar, dezinstalaţi şi apoi reinstalaţi programul.

### **Un program este conceput pentru un sistem de operare Windows anterior**

#### **Executaţi Expert compatibilitate program —**

*Windows XP*:

Expertul compatibilitate program configurează un program astfel încât să fie executat într-un mediu similar cu mediile sistemului de operare altul decât Windows X

- 1. Faceţi clic pe Start→ All programs (Toate programele)→ Accessories (Accesorii)→ Program Compatibility Wizard (Expert compatibilitate program)→ **Următorul**.
- 2. Urmați instrucțiunile de pe ecran.

*Windows Vista*:

Expertul compatibilitate program configurează un program astfel încât să fie executat într-un mediu similar cu mediile sistemului de operare altul decât Windows Vista.

- 1. Faceţi clic pe **Start** ® **Control panel**® **Programs**® **Use an older program with this version of Windows**. (Utilizarea unui program mai vechi cu această versiune de Windows.)
- 
- 2. În ecranul de bun venit, faceţi clic pe **Next**. 3. Urmaţi instrucţiunile de pe ecran.

#### **Apare un ecran albastru**

#### **Opriţi calculatorul —**

Dacă nu reușiți să obțineți un răspuns prin apăsarea unei taste pe tastatură sau prin deplasarea mouse-ului, apăsați și mențineți butonul de alimentare pentru cel puţin 8 până la 10 secunde (până când calculatorul se opreşte), şi apoi reporniţi calculatorul.

### **Alte probleme de software**

#### **Verificaţi documentaţia software-ului sau contactaţi fabricantul pentru informaţii de depanare —**

- l Asiguraţi-vă că programul este compatibil cu sistemul de operare instalat pe calculatorul dumneavoastră.
- ı Asiguraţi-v**ă de îndeplinirea cerinț**elor minime de hardware pentru executarea software-ului. Consultaţi documentaţia software-ului pentru informaţii.<br>ı Asiguraţi-vă că programul este instalat și configurat corect.<br>ı Ver
- 
- 

<span id="page-64-1"></span>**Realizaţi imediat o copie de siguranţă a fişierelor**

**Utilizaţi un program de scanare virus pentru a verifica unitatea hard disk, dischetele, CD-urile?sau DVD-urile**

**Salvaţi şi închideţi toate fişierele sau programele deschise şi închideţi calculatorul cu ajutorul meniului Start**

#### **Problemele de memorie**

A AVERTISMENT: Înainte de a iniția orice procedură indicată în această secțiune, urmați instrucțiunile de siguranță livrate împreună cu calculatorul.

#### **Dacă primiţi un mesaj de memorie insuficientă —**

- l Salvaţi şi închideţi toate fişierele deschide şi ieşiţi din toate programele deschise pe care nu le utilizaţi pentru a vedea dacă aceasta rezolvă problema. Consultați documentaț[ia software-ului pentru cerin](file:///C:/data/systems/Vos1310/ro/SM/html/memory.htm#wp1184867)țele minime de memorie. Dacă este necesar, instalați memoria suplimentară (consultați Remontarea
- <u>modulului de memorie</u>).<br>ι Reinstalaţi modulele de memorie (consultaţi <u>Memorie</u>) pentru a vă asigura că calculatorul dumneavoastră comunică corect cu memoria.<br>ι Executaţi [Dell Diagnostics](#page-57-1) (consultaţi <u>Dell Diagnost</u>
- 

### **Dacă întâmpinaţi alte probleme de memorie —**

- Reinstalați modulele de memorie (consultați [Memorie](file:///C:/data/systems/Vos1310/ro/SM/html/memory.htm#wp1180190)) pentru a vă asigura că calculatorul dumneavoastră comunică corect cu memoria.
- 
- ı Asiguraţi-v**ă că ur**maţi instrucţiunile de instalare a memoriei (consultaţi <u>[Remontarea modulului de memorie](file:///C:/data/systems/Vos1310/ro/SM/html/memory.htm#wp1184867)</u>).<br>ι Asiguraţi-vă că memoria pe care o utilizaţi este acceptată de calculatorul dumneavoastră. Pentru mai mult
- 1 Executați [Dell Diagnostics](#page-57-1) (consultați Dell Diagnostics).

## <span id="page-64-2"></span>**Probleme de alimentare**

A AVERTISMENT: Înainte de a iniția orice procedură indicată în această secțiune, urmați instrucțiunile de siguranță livrate împreună cu calculatorul.

**Dacă lumina de alimentare este verde şi calculatorul nu răspunde —** Consultaţi [Lumini diagnosticare.](#page-56-2)

**Dacă lumina de alimentare este stinsă —** Calculatorul este fie oprit fie nu primeşte alimentare.

- l Introduceţi din nou cablul de alimentare în conectorul de alimentare de pe partea posterioară a calculatorului şi în priza electrică.
- Evitați cablurile de alimentare multiplă, prelungitoarele de alimentare și alte dispozitive de protecție a alimentării pentru a verifica pornirea corectă a calculatorului.
- ı Asiguraţi-vă că toate cablurile de alimentare multiplă **care sunt utilizate sunt introduse într**-o priză electrică și sunt pornite.<br>ı Asiguraţi-vă că priza electrică funcţionează **testând**-o cu alt dispozitiv, cum ar fi
- 

**Eliminaţi interferenţa —** Unele cauze posibile de interferenţă sunt:

- ı Cablurile prelungitoare de alimentare, tastatur**ă ș**i mouse<br>ı Prea multe dispozitive conectate la acela**ș**i cablu de alimentare multipl**ă**
- 
- Mai multe cabluri de alimentare multiplă conectate la aceeași priză electrică

### <span id="page-64-0"></span>**Probleme de sunet şi boxe**

A AVERTISMENT: Înainte de a iniția orice procedură indicată în această secțiune, urmați instrucțiunile de siguranță livrate împreună cu calculatorul.

### **Nu există sunet în boxe**

**NOTA:** Controlul volumului în playerele MP3 și alte playere media poate anula setarea volumului Windows. Verificați întotdeauna pentru a vă asigura că<br>volumul media playerelor nu a fost coborât sau oprit.

**Reglaţi controlul volumului din Windows —** Faceţi clic sau dublu clic pe pictograma difuzor din colţul din dreapta jos a ecranului dumneavoastră. Asiguraţi-vă că volumul este ridicat şi că sunetul nu este oprit.

Deconectați căștile de la conectorul pentru căști – Sunetul din boxe este dezactivat automat atunci când căștile sunt conectate la conectorul de căști de pe panoul frontal al calculatorului.

**Eliminaţi posibila interferenţă —** Opriţi ventilatoarele, luminile fluorescente sau lămpile cu halogen din apropiere pentru a verifica interferenţa.

**Rulaţi depanatorul hardware —** Consultaţi [Depanator hardware](#page-57-0).

### **Nu există sunet la căşti**

Verificați conexiunea cablului căștilor - Asigurați-vă că cablul căștilor este introdus ferm în conectorul căștilor. Consultați Ghid de configurare și referință rapidă pentru calculatorul dvs. la **support.dell.com**.

**Reglaţi controlul volumului din Windows —** Faceţi clic sau dublu clic pe pictograma difuzor din colţul din dreapta jos a ecranului dumneavoastră. Asiguraţi-vă<br>că volumul este ridicat şi că sunetul nu este oprit.

### **Probleme video şi cu afişajul**

A AVERTISMENT: Înainte de a iniția orice procedură indicată în această secțiune, urmați instrucțiunile de siguranță livrate împreună cu calculatorul.

Θ ANUNȚ: In cazul în care calculatorul are instalată o placă grafică PCI, scoaterea plăcii nu este necesară atunci când instalați plăci grafice suplimentare;<br>totuși, placa este necesară pentru scopuri de depanare. Dacă scoat

**Verificaţi luminile de diagnosticare —** Consultaţi [Lumini diagnosticare](#page-56-2).

**Verificaţi setările afişajului —** Consultaţi *Ghidul tehnologic Dell™* de pe calculator sau la **support.dell.com**.

### **Reglaţi setările de afişare Windows —**

#### *Windows XP:*

- 1. Face**ț**i clic pe **Start→ Control Panel→ Appearance and Themes** (Aspect și teme).<br>2. Faceti clic pe zona pe care doriti să o schimbati sau faceti clic pe pictograma **Dist**
- 2. Faceți clic pe zona pe care doriți să o schimbați sau faceți clic pe pictograma **Display** (Afișaj).<br>3. Încercați diferite setări pentru **Color quality** (Calitate culoare) și **Screen resolution** (Rezoluție ecran).
- 

#### *Windows Vista*:

- 1. Faceţi clic pe **Start** ® **Control Panel**® **Hardware and Sound**® **Personalization** (Personalizare)® **Display Settings** (Setări afişaj).
- 2. Reglaţi **Resolution** (Rezoluţie) şi **Colors settings** (Setări culori), după cum este necesar.

### **Afişajul este lizibil doar parţial**

#### **Conectaţi un monitor extern —**

- 1. Închideţi calculatorul şi conectaţi un monitor extern la calculator.
- 2. Porniți calculatorul și monitorul și reglați comenzile de luminozitate și contrast ale monitorului.

Dacă monitorul extern funcţionează, afişajul calculatorului sau controlerul video ar putea fi defecte. Contactaţi Dell Support.

## <span id="page-65-0"></span>**Serviciul de actualizare tehnică Dell™**

Serviciul de actualizare tehnică Dell asigură notificare proactivă prin poștă electronică a actualizărilor de software și hardware pentru calculatorul dumneavoastră. Serviciul este gratuit şi poate fi personalizat în ce priveşte conţinutul, formatul şi frecvenţa cu care primiţi notificări.

Pentru a vă abona la serviciul de actualizare tehnică Dell, mergeţi la **support.dell.com/technicalupdate**.

## <span id="page-65-1"></span>**Utilitar Dell Support**

Utilitarul Dell Support este instalat pe calculatorul dumneavoastr**ă ș**i este disponibil de la Dell Support, pictograma le de pe bara de activități sau din butonul<br>**Start**. Utilizați acest utilitar de asistență pentru info

dumneavoastră.

## **Accesarea utilitarului Dell Support**

Accesaţi utilitarul Dell Support din pictograma de pe bara de activităţi sau din meniul **Start**.

Dacă pictograma Dell Support nu apare pe bara de activităţi:

- 1. Faceţi clic pe **Start**® **All Programs**® **Dell Support**® **Dell Support Settings** (Setări Dell Support).
- 2. Asiguraţi-vă că opţiunea **Show icon on the taskbar** (Afişare pictogramă pe bara de activităţi) este selectată.

**NOTĂ:** Dacă utilitarul Dell Support nu este disponibil din meniul **Start**, mergeţi la **support.dell.com** şi descărcaţi software-ul.

Utilitarul Dell Support este personalizat pentru mediul dumneavoastră de calcul.

Pictograma din bara de activități funcționează diferit atunci când faceți clic, dublu clic sau clic dreapta pe pictogramă.

## **Clicul pe pictograma Dell Support**

Faceți clic sau clic dreapta pe pictograma  $\ll$  pentru a efectua următoarele activități:

- l Verificarea mediului de calcul.
- l Vizualizarea setărilor utilitarului Dell Support.
- l Accesarea fişierului de ajutor pentru utilitarul Dell Support.
- l Vizualizarea întrebărilor frecvente.
- l A afla mai multe despre utilitarul Dell Support.
- l Opriţi utilitarul Dell Support.

## **Dublul clic pe pictograma Dell Support**

Faceţi dublu clic pe pictograma Marentru a verifica manual mediul dumneavoastr**ă de calcul, a vizualiza întrebă**rile frecvente, a accesa fişierul de ajutor pentru<br>utilitarul Dell Support și a vizualiza setările Dell Suppor

Pentru mai multe informaţii despre utilitarul Dell Support, faceţi clic pe semnul de întrebare (**?**) din partea superioară a ecranului **Dell™ Support**.